# CANVAS FOR ELEMENTARY INSTRUCTOR GUIDE

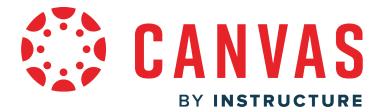

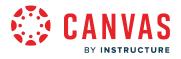

#### Table of Contents

| Announcements                                                                                | 3    |
|----------------------------------------------------------------------------------------------|------|
| How do I create a Homeroom announcement as an instructor?                                    | 4    |
| How do I create a subject announcement as an instructor?                                     | 10   |
| Homeroom & Subjects                                                                          | 17   |
| How do I manage homeroom content and settings as an instructor?                              | 18   |
| How do I view my subject as an instructor?                                                   | 25   |
| How do I manage subject content as an instructor?                                            | 33   |
| How do I create a new subject from the Homeroom as an instructor?                            | 35   |
| Homeroom Navigation                                                                          | 39   |
| How do I use my Homeroom as an instructor?                                                   | 40   |
| People                                                                                       | 47   |
| How do I sync enrollments and subject start and end dates from the homeroom as an instructor | ? 48 |
| Schedule                                                                                     | 51   |
| How do I add an event to the schedule?                                                       | 52   |
| How do I mark an assignment or calendar event with an important date as an instructor?       | 56   |
| Settings                                                                                     | 63   |
| How do I designate a subject as a homeroom course as an instructor?                          | 64   |
| How do I use subject settings?                                                               | 67   |
| How do I set details for a subject?                                                          | 74   |
| How do I add an image to a subject card or banner?                                           | 84   |
| How do I view a subject as a test student using Student View?                                | 89   |
| How do I enable self-enrollment in my subject as an instructor?                              | 93   |
| Subject Navigation                                                                           | 98   |
| How do I manage Subject Navigation as an instructor?                                         | 99   |
| How do I customize the Subject Home page as an instructor?                                   | 110  |
| How do I add Important Info in the Resources tab as an instructor?                           | 118  |

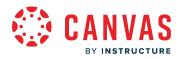

Announcements

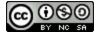

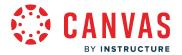

# How do I create a Homeroom announcement as an instructor?

#### This lesson applies to users at institutions that have enabled the Canvas for Elementary user interface.

Homeroom announcements display for all users in their Homeroom. A homeroom announcement displays for 2 weeks or until it is replaced by a new announcement. You can navigate past homeroom announcements using the Previous and Next buttons.

Notes:

- Your homeroom must be published for students to receive announcement notifications. If you import an announcement from another Canvas course, new announcement notifications will not send to course users.
- If an announcement is created before the homeroom start date and the Students can only participate in the course between these dates setting is enabled, students will not receive announcement notifications.

# **Open Homeroom**

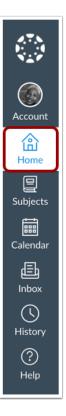

In Global Navigation, click the Home link.

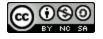

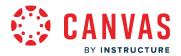

# Add Homeroom Announcement

| Welcome, Carla Gunderson!                          |                   |  |  |  |  |  |  |
|----------------------------------------------------|-------------------|--|--|--|--|--|--|
| 👚 Homeroom 📾 Schedule 🕁 Grades 🚓 Resources 🗸 To Do |                   |  |  |  |  |  |  |
| Second Grade Homeroom 3                            | $\langle \rangle$ |  |  |  |  |  |  |
| No recent announcements                            |                   |  |  |  |  |  |  |
| + Announcement 2                                   |                   |  |  |  |  |  |  |

If your Homeroom tab [1] is not currently displaying an announcement, you can add a new announcement by clicking the **Add Announcement** button [2].

**Note:** By default, the most recent announcement displays if it has been posted in the last two weeks. If you have an existing homeroom announcement, the Add Announcement button does not display. To replace the current announcement with a new announcement, click the **Homeroom subject** link [3].

#### **Replace Homeroom Announcement**

| 2nd Home > A    | nnouncements |                            | 63 Student View                          |
|-----------------|--------------|----------------------------|------------------------------------------|
| Announcements 1 | All          | ✓ Search                   | Q 1 2 + Announcement                     |
| Important Info  |              |                            |                                          |
| People          |              |                            | External Feeds                           |
| Files           |              |                            |                                          |
| Settings        |              | Welcome!                   | :                                        |
| octango         |              | All Sections               | Posted on:                               |
|                 |              | Hello! I'm so excited to g | <b>get to know</b> Jun 2, 2021 at 3:24pm |
|                 |              |                            |                                          |

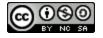

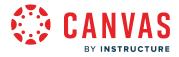

If the Homeroom link was clicked, the Announcements page displays [1]. To add a new announcement to replace the current homeroom announcement, click the **Add Announcement** button [2].

# **Create Announcement**

| 1 |             |           |           |        |      |            |            |            |              |   |      |     |      |   |   | _ |
|---|-------------|-----------|-----------|--------|------|------------|------------|------------|--------------|---|------|-----|------|---|---|---|
| - | Topic Title | e         |           |        |      |            |            |            |              |   |      |     |      |   |   | J |
| 2 | Edit Vi     | ew Insert | Format To | ools T | able |            |            |            |              |   |      |     |      |   |   |   |
|   | 12pt $\vee$ | Paragraph | ~   B     | Ι      | U    | <u>A</u> ~ | <u>₽</u> ∨ | $T^2 \vee$ | $c^{O} \sim$ | 2 | Þ, v | F ~ | \$   | : |   |   |
|   |             |           |           |        |      |            |            |            |              |   |      |     |      |   |   |   |
|   |             |           |           |        |      |            |            |            |              |   |      |     |      |   |   |   |
|   |             |           |           |        |      |            |            |            |              |   |      |     |      |   |   |   |
|   |             |           |           |        |      |            |            |            |              |   |      |     |      |   |   |   |
|   |             |           |           |        |      |            |            |            |              |   |      |     |      |   |   |   |
|   |             |           |           |        |      |            |            |            |              |   |      |     |      |   |   |   |
|   |             |           |           |        |      |            |            |            |              |   |      |     |      |   |   |   |
|   | р           |           |           |        |      |            |            |            |              | É | 1    | 0 w | ords |   | 2 | H |

Type a title for the announcement in the Topic Title field [1] and add content in the Rich Content Editor [2].

## **Select Sections**

| Post to        |            |
|----------------|------------|
| All Sections x | $\bigcirc$ |

By default, Canvas will send your announcement to all sections within your homeroom course. To select specific sections for your announcement, click the **Post to** drop-down menu and select sections from the list provided.

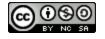

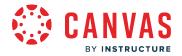

**Note:** If your course does not have sections, Canvas will still show the All Sections option, and all homeroom course users can view the announcement.

#### Add Attachment

| Attachmen Choose File No file chosen |
|--------------------------------------|
| Set usage rights (!)                 |
| Manage Usage Rights X                |
|                                      |
| Usage Right:                         |
| 3 Choose usage rights 🗸              |
| Copyright Holder:                    |
| 4 (c) 2001 Acme Inc.                 |
| Cance 5 Save                         |

To add an attachment to your discussion, click the **Choose File** button [1].

If required by your institution, you will need to select usage right settings for your attachment. To manage usage right settings, click the **Set usage rights** icon [2].

In the **Usage Right** drop-down menu [3], select one of five usage rights:

- I hold the copyright (original content created by you)
- I have obtained permission to use the file (authorized permission by the author)
- The material is in the public domain (explicitly assigned to public domain, cannot be copyrighted, or is no longer protected by copyright)
- The material is subject to an exception e.g. fair use, the right to quote, or others under applicable copyright laws (excerpt or summary used for commentary, news reporting, research, or analysis in education)
- The material is licensed under <u>Creative Commons</u>; this option also requires setting a specific Creative Commons license

If known, enter the copyright holder information in the Copyright Holder field [4].

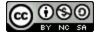

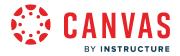

To save your usage right settings, click the Save button [5]. You can edit usage right settings by clicking the Set usage rights icon.

#### Select Options

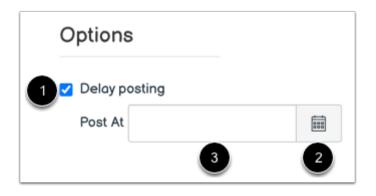

In the Options section, you can schedule to post your announcement at a future date clicking the **Delay posting** checkbox [1]. Use the **Calendar** icon [2] to select a post date or type the date in the **Post At** field [3].

# **Save Announcement**

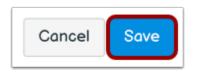

Click the **Save** button.

**Note**: Unless you are using the delay posting option in Announcements, once you click Save, your announcement will immediately be posted in the Homeroom.

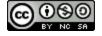

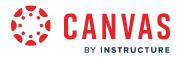

# View Announcement in Homeroom

| Welcome, Carla Gunderson!                                |               |                         |           |         |   |  |  |
|----------------------------------------------------------|---------------|-------------------------|-----------|---------|---|--|--|
| 合 Homeroom                                               | 🛗 Schedule    | ☆ Grades                | Resources | 🗸 To Do | • |  |  |
| Second Grade Show and Tell this<br>Remember to bring sor | 3<br>Sep 21 0 | 4<br>( )<br>at 2:07pm 2 |           |         |   |  |  |

View the announcement in the Homeroom [1] including the announcement's posting date and time [2].

By default, the Homeroom displays the most recent homeroom announcement for 2 weeks or until it is replaced by a new announcement.

To edit the announcement, click the **Edit** icon [3].

To navigate through homeroom announcements, use the **Previous** and **Next** buttons [4].

Note: If the Previous icon does not display, there are no previous homeroom announcements.

#### View Unpublished Homeroom Warning

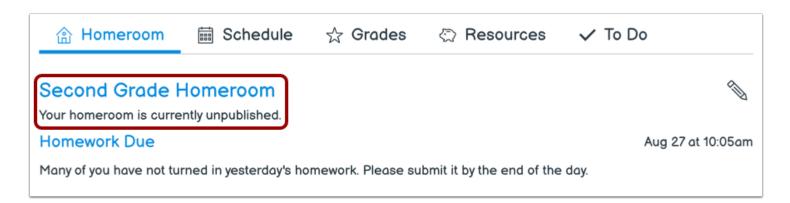

Your Homeroom must be published for students to receive announcement notifications. If your homeroom has not been published, a warning message displays in the Homeroom.

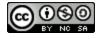

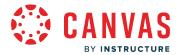

# How do I create a subject announcement as an instructor?

#### This lesson applies to users at institutions that have enabled the Canvas for Elementary user interface.

Subject announcements display for all users in the subject's Home page. An announcement icon also displays in the Homeroom's subject card. A subject announcement displays for 2 weeks or until it is replaced by a new announcement. You can navigate past subject announcements using the Previous and Next buttons.

Notes:

- Your subject must be published for students to receive announcement notifications. If you import an announcement from another Canvas course, new announcement notifications will not send to course users.
- If an announcement is created before the subject start date and the Students can only participate in the course between these dates setting is enabled, students will not receive announcement notifications.

# **Open Subject**

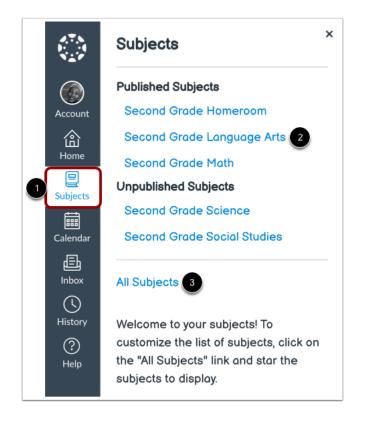

Click the Subjects link in Global Navigation [1]. Then select the subject name [2].

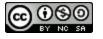

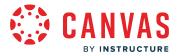

If the subject does not display on the Subjects list, you can view all of your subjects by clicking the All Subjects link [3].

# Add Subject Announcement

| Nanage S | ubject       |            |                |                    | 63 5     | Student View      |
|----------|--------------|------------|----------------|--------------------|----------|-------------------|
|          | Grade Langua |            |                |                    |          |                   |
| 合 Home   | 음 Modules    | 🛗 Schedule | ☆ Grades       | <li>Resources</li> | & Groups |                   |
| 1        |              | No rec     | ent announce   | ments              |          | $\langle \rangle$ |
|          |              | <u> </u>   | - Announcement |                    |          |                   |

If one or more subject announcements have been posted in the last 2 weeks, the most recent announcement displays on the Home tab [1].

If the Home tab is not currently displaying an announcement, you can add a new announcement by clicking the **Add Announcement** button [2].

To replace the current announcement with a new announcement, click the Manage Subject button [3].

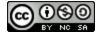

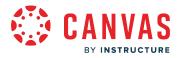

#### **Replace Subject Announcement**

| < Back to Subje              | ect   | Second Grade Language Arts |   | 6d Student View         |
|------------------------------|-------|----------------------------|---|-------------------------|
| Announcements<br>Assignments | All   | ✓ Search                   | Q | + Announcement          |
| Discussions                  |       |                            |   | External Feeds          |
| Grades                       |       |                            |   |                         |
| People                       |       | Spelling Quiz this Friday! |   | :                       |
| Pages                        | • 🗆 🍏 | All Sections               |   | Posted on:              |
| Files                        |       | Spelling quiz this Friday! |   | Jul 26, 2021 at 12:27pm |

To replace the current subject announcement with a new announcement, click the **Announcements** link in Subject Navigation [1] and click the **Add Announcement** button [2].

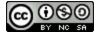

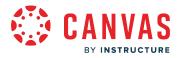

## **Create Announcement**

| Topic Title<br>Edit View Insert Format T | ools Table |                     |                    |          |          |         |                      |     |
|------------------------------------------|------------|---------------------|--------------------|----------|----------|---------|----------------------|-----|
| 12pt $\vee$ Paragraph $\vee$ B           | $I \ \cup$ | <u>A</u> ~ <u>Ø</u> | ✓ T <sup>2</sup> ✓ | \$<br>\$ | < b. <   | ₽ ~ t   | 2                    | :   |
|                                          |            |                     |                    |          |          |         |                      |     |
|                                          |            |                     |                    |          |          |         |                      |     |
|                                          |            |                     |                    |          |          |         |                      |     |
|                                          |            |                     |                    |          |          |         |                      |     |
|                                          |            |                     |                    |          |          |         |                      |     |
|                                          |            |                     |                    |          |          |         |                      |     |
| р                                        |            |                     |                    | ſ        | <b>É</b> | 0 words | </td <td>&gt; 7</td> | > 7 |

Type a title for the announcement in the Topic Title field [1] and add content in the Rich Content Editor [2].

## **Select Sections**

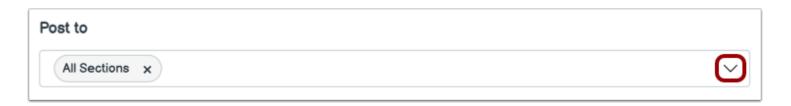

By default, Canvas will send your announcement to all sections within your subject. To select specific sections for your announcement, click the **Post to** drop-down menu and select sections from the list provided.

Note: If your subject does not have sections, Canvas still displays the All Sections option, and all subject users can view the announcement.

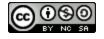

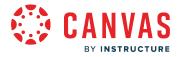

#### Add Attachment

| Attachment Choose File No file chosen |
|---------------------------------------|
| Set usage rights 🕕 🗲 🕘                |
| Manage Usage Rights ×                 |
|                                       |
| Usage Right:                          |
| 3 Choose usage rights 🗸               |
| Copyright Holder:                     |
| 4 (c) 2001 Acme Inc.                  |
|                                       |
| Cance 5 Save                          |

To add an attachment to your discussion, click the **Choose File** button [1].

If required by your institution, you will need to select usage right settings for your attachment. To manage usage right settings, click the **Set usage rights** icon [2].

In the **Usage Right** drop-down menu [3], select one of five usage rights:

- I hold the copyright (original content created by you)
- I have obtained permission to use the file (authorized permission by the author)
- The material is in the public domain (explicitly assigned to public domain, cannot be copyrighted, or is no longer protected by copyright)
- The material is subject to an exception e.g. fair use, the right to quote, or others under applicable copyright laws (excerpt or summary used for commentary, news reporting, research, or analysis in education)
- The material is licensed under <u>Creative Commons</u>; this option also requires setting a specific Creative Commons license

If known, enter the copyright holder information in the Copyright Holder field [4].

To save your usage right settings, click the Save button [5]. You can edit usage right settings by clicking the Set usage rights icon.

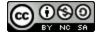

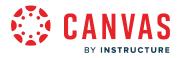

#### **Select Options**

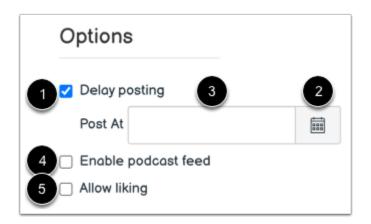

In the Options section, you can choose to delay posting, enable podcast feed, and allow liking.

To schedule an announcement post date, click the **Delay posting** checkbox [1]. Use the **Calendar** icon [2] to select a post date or type the date in the **Post At** field [3].

To enable podcast feed, click the Enable podcast feed checkbox [4].

To allow announcement liking, click the Allow liking checkbox [5].

#### Save Announcement

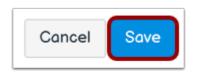

Click the Save button.

**Note**: Unless you are using the delay posting option in Announcements, once you click Save, your announcement will immediately be posted in the subject.

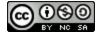

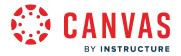

## View Subject Announcement

|                   |                       |                      | •                   |                             |                                |  |
|-------------------|-----------------------|----------------------|---------------------|-----------------------------|--------------------------------|--|
| Second G          | Frade Langua          | ge Arts              |                     |                             | Allertand                      |  |
| 合 Home            | ය Modules             | 🛗 Schedule           | ☆ Grades            | Resources                   | & Groups                       |  |
| 1<br>Book Show an | d Tell on Friday!     |                      |                     | 2 Se                        | ep 21 at 3:53pm                |  |
| Remember to brir  | ng your favorite book | (or something that s | ymbolizes your favo | prite book) to class this l | Friday for Book Show and Tell. |  |
|                   |                       |                      |                     |                             |                                |  |

View the announcement in the subject's Home [1] along with the announcement's post date and time [2].

By default, the Home tab displays the most recent subject announcement for 2 weeks or until it is replaced by a new announcement.

To edit the announcement, click the **Edit** icon [3].

To navigate through subject announcements, use the **Previous** and **Next** buttons [4].

Note: If the Previous icon does not display, there are no previous subject announcements.

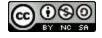

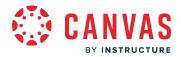

Homeroom & Subjects

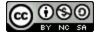

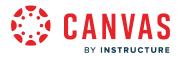

# How do I manage homeroom content and settings as an instructor?

This lesson applies to users at institutions that have enabled the Canvas for Elementary user interface.

You can manage homeroom content and settings via Homeroom Navigation.

For steps on managing content in a specific area of Canvas, view the Canvas Instructor Guide.

# **Open Homeroom**

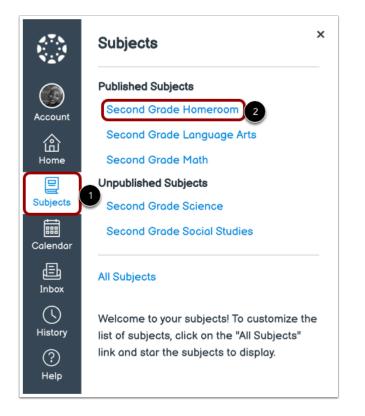

To open the Homeroom subject, click the Subjects link in Global Navigation [1]. Then click the Homeroom link [2].

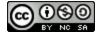

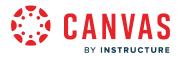

# Manage Homeroom Content

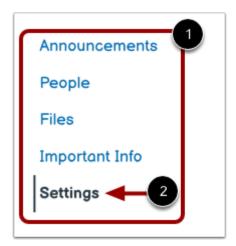

Use Homeroom Navigation to manage homeroom content [1]. For steps on managing content in a specific area of Canvas, view the <u>Canvas Instructor Guide</u>.

To manage Homeroom settings, click the **Settings** link [2].

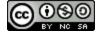

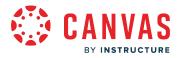

# **View Homeroom Details**

| Course Details Sec                                    | tions                                                                                                    |
|-------------------------------------------------------|----------------------------------------------------------------------------------------------------|
| Course Details                                        | Course is Published 오                                                                                                |
| Card Image:                                           |                                                                                                    |
| 2 Wide Banner Image:                                  |                                                                                                    |
| The image will be<br>cropped to a 5:1 aspect<br>ratio | Choose Image                                                                                                    |
| 3 Color:                                              |                                                                                                    |
| 5 Name:                                               | Basic Written Communications                                                                                         |
| 6 Course Code:                                        | BWC100                                                                                                    |
| 7 Friendly Name:                                      |                                                                                                    |
|                                                       | If provided, this name will be used in preference to the course's actual name on the dashboard and in notifications. |
| 8 Blueprint Course:                                   | Enable course as a Blueprint Course                                                                                  |
| 9 Course Template:                                    | Enable course as a Course Template                                                                                   |
| 10 Time Zone:                                         | Mountain Time (US & Canada) (-07:00/-06:00) ~                                                                        |

The Card Image [1] and Wide Banner Image [2] sections display images added to the subject card and banner.

The Color section displays the selected homeroom color [3]. A custom subject color can be added using the Color field [4].

If allowed by your institution, you can edit the homeroom name [5] and course code [6].

You can manage the subject's friendly name using the **Friendly Name** field [7]. The friendly name displays as the homeroom name in notifications and in the dashboard.

You can view the homeroom blueprint course status [8] and course template status [9], and the homerooms time zone [10].

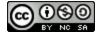

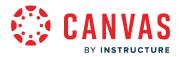

#### **View Homeroom Images**

| Course Details                                        |              |
|-------------------------------------------------------|--------------|
| Card Image:                                           |              |
| Wide Banner Image:                                    |              |
| The image will be<br>cropped to a 5:1 aspect<br>ratio | Choose Image |
|                                                       |              |

If your institution allows you to add an image you can add or replace the card image or wide banner image.

#### Notes:

- Wide banner images are cropped to a 5:1 aspect ratio.
- If a banner image is not set, the home page uses the card image. If a card image has not been set, the banner displays the course color.

## View Homeroom Color

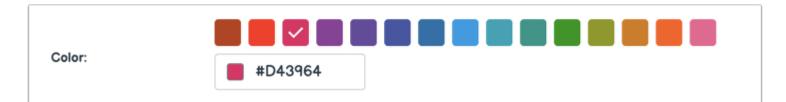

You can add a custom homeroom color using the **Color** field.

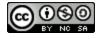

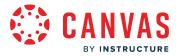

Note: If a homeroom color is not set, the homeroom color defaults to gray.

# **View Homeroom Dates**

| Term                                                                                                    | ~ 1                                                                                              | Participation:                                                         | Course                                                                                                    | ~ 2                                                                                                    |
|----------------------------------------------------------------------------------------------------|--------------------------------------------------------------------------------------------------|------------------------------------------------------------------------|----------------------------------------------------------------------------------------------------|----------------------------------------------------------------------------------------------------|
| Course participation is limited to term start                                                                                                    | and end dates.                                                                                   |                                                                        | Course participation is limited to course                                                                                             | e start and end dates. Any section dates created in the course                                                                                                    |
| Start                                                                                                    |                                                                                                  |                                                                        | may override course dates.                                                                                                    |                                                                                                    |
|                                                                                                    |                                                                                                  |                                                                        | Start                                                                                                    |                                                                                                    |
|                                                                                                    |                                                                                                  |                                                                        | Jan 1, 2022 12:00am                                                                                                    |                                                                                                    |
|                                                                                                    |                                                                                                  |                                                                        | End                                                                                                    | 3                                                                                                    |
| 000                                                                                                    |                                                                                                  | 5                                                                      | Apr 11, 2022 12:00om                                                                                                    |                                                                                                    |
| Restrict students from viewing course b                                                                                                    | before term start date                                                                           |                                                                        |                                                                                                    | "<br>re at midnight, so the previous day is the last day this course will be                                                                                                    |
| Restrict students from viewing course of the students from viewing course of the students from view | ofter term end date                                                                              | 4                                                                      | active.                                                                                                    | e at manight, so the previous day is the last day this obtrise will be                                                                                                    |
|                                                                                                    |                                                                                                  |                                                                        | Restrict students from viewing cour                                                                                                   | rse before course start date                                                                                                    |
|                                                                                                    |                                                                                                  |                                                                        | Restrict students from viewing cour                                                                                                   | rse after course end date                                                                                                    |
|                                                                                                    | Course participation is limited to term start Start End Restrict students from viewing course to | Course participation is limited to term start and end dates. Start End | Course participation is limited to term start and end dates. Start  End  Restrict students from viewing course before term start date | Course participation is limited to term start and end dates.<br>Start  Course participation is limited to course may override course dates.  Start  End  Restrict students from viewing course before term start date Restrict students from viewing course after term end date Restrict students from viewing course after term end date Restrict students from viewing course after term end date |

By default, your students will be able to participate in the homeroom within the term dates [1].

If needed, you can allow students to participate within course dates [2] and set specific <u>homeroom start and end dates</u> [3]. However, changing homeroom dates may override term availability settings.

You may also be able to <u>change student access settings</u> to allow or restrict students from viewing your homeroom before the start or end date [4].

Note: If a homeroom participation end date is set to midnight, a warning message displays [5].

## View Homeroom Language

| Language: | Not set (user-configurable, defaults to English (US $$                                                         |
|-----------|----------------------------------------------------------------------------------------------------|
|           | This will override any user/system language preferences. This is only recommended for foreign language courses |

You can <u>set a specific language for your homeroom.</u>By default the language is set to Not set, English (US). Selecting a language for your homeroom will override user language preferences and is only recommended for homerooms conducted in the selected language.

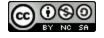

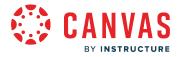

#### **View File Storage**

File Storage:

800 megabytes

You can view the storage file size allowed in your homeroom.

#### View License

| License: | Private (Copyrighted) | ~ ? |
|----------|-----------------------|-----|
|          |                       |     |

You can view the license for your homeroom. By default all content is considered private and copyrighted, but you can also release your content to the public domain or choose a Creative Commons license. When making your course public, you will most likely want to set a license for your homeroom.

# View File Usage Rights

File Copyright: Copyright and license information must be provided for files before they are published.

You can view the file copyright setting for your homeroom. If this option is enabled, <u>usage right information must be selected</u> for all homeroom files before they can be published. This setting is disabled by default.

Note: If the option to manage file usage rights cannot be changed, your institution has locked this setting.

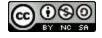

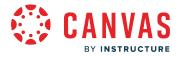

# **View Visibility**

| Visibility: | Course                                         | ~ ? |
|-------------|------------------------------------------------|-----|
|             | □ Customize                                    |     |
|             | Include this course in the public course index |     |

You can view any visibility settings for your homeroom. Each visibility option is independent of the others. You can <u>customize</u> <u>homeroom visibility</u>, <u>customize content visibility</u>, and include the subject in the <u>public course index</u>.

# **View Description**

| Description: |   |
|--------------|---|
|              | 5 |

If your homeroom is part of the public course index, you can include a description for your subject in the description field.

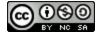

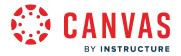

# How do I view my subject as an instructor?

This lesson applies to users at institutions that have enabled the Canvas for Elementary user interface.

You can use Subject Navigation tabs to view your Canvas for Elementary subject. You can also <u>manage your subject</u> and <u>view the subject as a student</u>.

Note: If you do not have an active enrollment in a Canvas for Elementary subject, the classic Course view displays.

# **Open Subject**

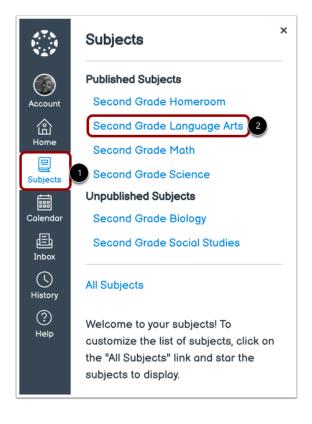

In Global Navigation, click the **Subjects** link [1], then click the name of the course [2].

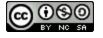

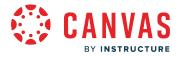

# **View Subject Settings**

| Manage Subject      |            |          |           | 6d Student View | ) |
|---------------------|------------|----------|-----------|-----------------|---|
|                     |            | <b>*</b> |           |                 |   |
| Second Grade Langue | age Arts   |          |           |                 |   |
| 合 Home 合 Modules    | i Schedule | ☆ Grades | Resources | & Groups        |   |

As an instructor, you can manage your subject or view the subject as a student from any subject tab.

To <u>manage subject content</u> or <u>subject settings</u>, click the **Manage Subject** button [1].

To view the subject as a test student, click the Student View button [2].

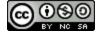

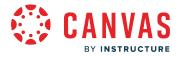

# View Subject Home Page

| Second Grade Language Arts                                                                                                    |                                  |
|----------------------------------------------------------------------------------------------------|----------------------------------|
| A Modules                                                                                                    | & Groups                         |
| Spelling Quiz this Friday!                                                                                                    | Jul 26 at 12:27pm 🗞 < >          |
| Spelling quiz this Friday!                                                                                                    |                                  |
| Welcome to 2nd Grade Language Arts with Ms. Gunderson! I'm so excited to meet all of you. If you hav<br>me know.              | e any questions or concerns, let |
| Instructor: Ms. Gunderson                                                                                                    |                                  |
| Email: carla.gunderson.canvas@gmail.com                                                                                       |                                  |
| Subject Modules<br>Complete the modules in order. You may access modules from this page or by clicking the <b>Modules</b> tab |                                  |
| Module 1: <u>Sentence Structure</u> Module 2: <u>Reading</u>                                                                  | Module 3: Creative Writing       |

In the **Home** tab [1], you may <u>view, edit, or add subject announcements</u> [2]. If one or more subject announcements have been posted in the last two weeks, the most recent announcement displays by default.

You can also view and manage your <u>customized subject Home page</u> [3].

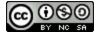

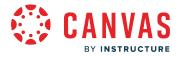

# **View Subject Modules**

| Secon             | d Grade Langua                                                                                   | ge Arts                |                      |               |              |               |          |      |
|-------------------|--------------------------------------------------------------------------------------------------|------------------------|----------------------|---------------|--------------|---------------|----------|------|
| 合 Hom             | e 🖧 Modules                                                                                      | 🗰 Schedule             | ☆ Grades             | <li>Reso</li> | ources ළ     | Groups        |          |      |
|                   | 1                                                                                                |                        |                      |               | Collapse All | View Progress | + M      | lodu |
|                   |                                                                                                  |                        |                      |               |              |               |          | 2    |
| . ► Orien         | ation and Welcome                                                                                |                        |                      |               |              |               | • +      |      |
|                   |                                                                                                  |                        |                      |               |              |               |          |      |
|                   |                                                                                                  |                        |                      |               |              |               |          | 3    |
| i • Modu          | le 1                                                                                             |                        |                      |               |              |               | ⊘ +      | 1    |
| : P               | ie 1<br>Module 1   Language Art<br>Apr 8                                                         | is I Spelling Words    |                      |               |              |               | • •      | 3    |
| : E               | Module 1   Language Art                                                                          |                        | tions, & Punctuatior | n Activities  |              |               | • +<br>• | 3    |
|                   | Module 1   Language Art<br>Apr 8<br>Module 1   Language Art                                      | ts I Statements, Quest |                      | n Activities  |              |               | -        |      |
| . P<br>. P<br>. P | Module 1   Language Art<br>Apr 8<br>Module 1   Language Art<br>Apr 20<br>Module 1   Language Art | is   Statements, Quest | Kind Is It? 4        | n Activities  |              |               | 0        | 3    |

In the **Modules** tab [1], you can <u>manage modules</u> and <u>module items</u> for your subject [2]. You can also <u>set module prerequisites</u>, <u>add requirements</u>, and <u>publish or unpublish a module</u>.

To view details for a module item, click the item's title [4].

Learn more about Modules.

Note: By default, the Modules tab does not display to students if the subject does not include modules.

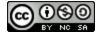

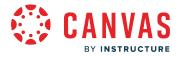

# **View Subject Schedule**

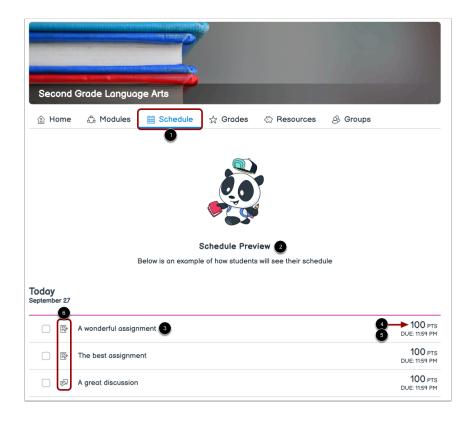

In the **Schedule** tab [1], you can view the Schedule Preview [2]. The Schedule Preview displays an example of how schedule items display to a student.

Each item displays the item name [3], number of points (if points have been assigned) [4], and the due date [5].

Each item also displays an icon to differentiate between different assignment types and other items in the Schedule [6].

Learn more about student schedules.

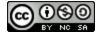

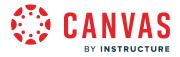

# **View Subject Grades**

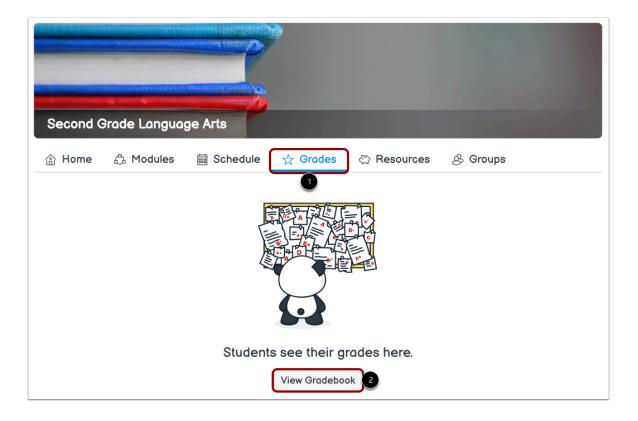

In the **Grades** tab [1], students can view their subject grades.

As an instructor, you can open the gradebook by clicking the View Gradebook button [2].

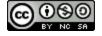

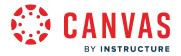

#### **View Subject Resources**

|                   |                     | 2                             | •             |                      |          |  |
|-------------------|---------------------|-------------------------------|---------------|----------------------|----------|--|
| Second G          | rade Languag        | ge Arts                       |               |                      |          |  |
| 合 Home            | 🖧 Modules           | 🛱 Schedule                    | ☆ Grades      | Resources            | & Groups |  |
| Important Inf     | 0 2                 |                               |               | 1                    |          |  |
| Have questions at | bout what a word me | ans? <u>Look it up in the</u> | dictionary! & |                      |          |  |
| Student Appli     | cations 3           |                               |               |                      |          |  |
| 进 Chat            |                     | 🔅 SCORM                       |               | 🔅 Canva for Educatio | on       |  |
| 进 Item Banks      |                     |                               |               |                      |          |  |

In the **Resources** tab [1], you can view <u>important information you have added to your subject</u> [2]. To edit Important Info, click the **Edit** icon [3].

Student applications that have been added to the subject display in the Student Applications section [4].

#### Notes:

- If the Important Info section does not display, content has not been added to the section.
- If the Student Applications section does not display, apps have not been added to the subject.
- If student applications and important information have not been added to the subject, the Resources tab does not display.

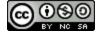

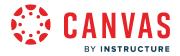

# **View Subject Groups**

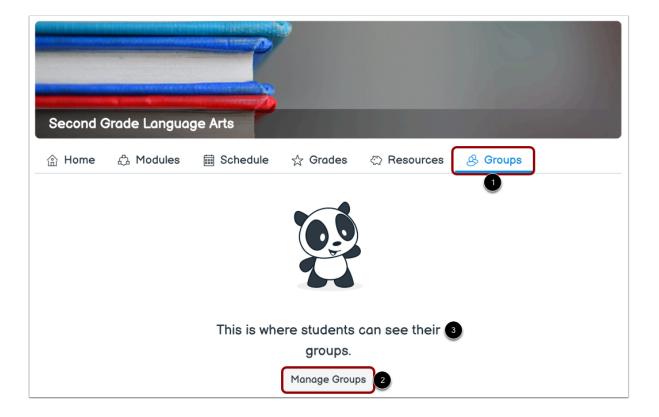

In the **Groups** tab [1], students can view subject groups.

As an instructor, you can manage groups by clicking the Manage Groups button [2].

Note: By default, the Groups tab does not display to students if the subject does not include any active groups.

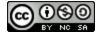

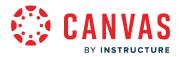

# How do I manage subject content as an instructor?

This lesson applies to users at institutions that have enabled the Canvas for Elementary user interface.

You can manage subject content via Subject Navigation.

For steps on managing content in a specific area of Canvas, view the Canvas Instructor Guide.

# **Open Subject**

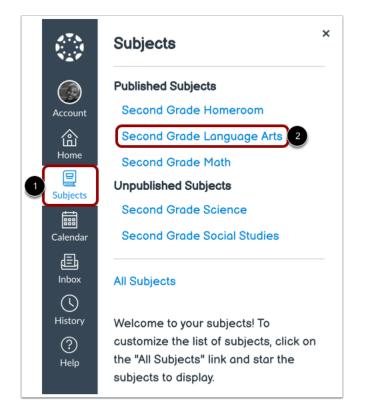

To open your subject, click the Subjects link in Global Navigation [1]. Then click the subject link [2].

# **Manage Subject**

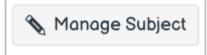

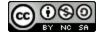

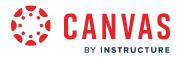

Click the Manage Subject button.

# **Manage Subject Content**

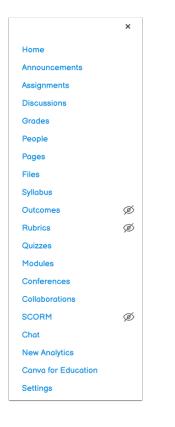

Use Subject Navigation to manage subject content and subject settings.

For steps on managing content in a specific area of Canvas, view the Canvas Instructor Guide.

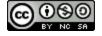

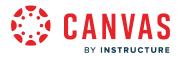

# How do I create a new subject from the Homeroom as an instructor?

#### This lesson applies to users at institutions that have enabled the Canvas for Elementary user interface.

If you have permission from your institution, you can create new subjects from your Homeroom. New subjects are created as course shells which can host course content and enrollments for your institution.

When you create a course from the Homeroom, you are automatically added to the course as an instructor. No other enrollments exist in the course, though you may be able to <u>add users</u> to a new course. Additionally, new courses do not contain course content. In the new course, you can create new content and add existing content using the <u>course import</u> tool and by <u>sharing content</u> from an existing course.

Alternatively, you can create a new course to use as a sandbox. A sandbox is a course without student enrollments where you can create, modify, and preview course content and structure without student interference. You can then share or import your sandbox content into live courses.

#### Notes:

- If you are not able to start a course as shown in these instructions, your institution has disabled this feature. Some institutions provide courses to faculty automatically via SIS (student information system) imports. For assistance creating a new course, contact your Canvas Admin.
- If your institution is using a course template, your new course will be populated with content from that template.

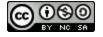

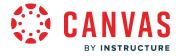

# Start a New Subject

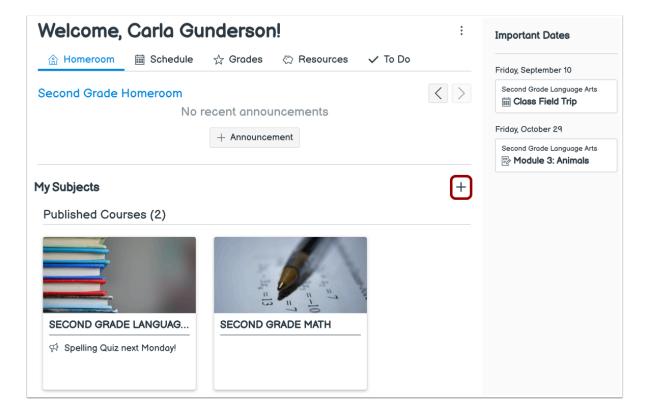

In the Homeroom, click the **Start a New Subject** icon.

Note: If you do not see this icon in Canvas, your institution has disabled this feature.

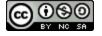

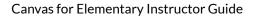

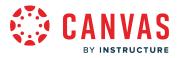

# **Create Subject**

| Create Subject                                              | ×      |
|-------------------------------------------------------------|--------|
| 2 Sync enrollments and course start/end do<br>from homeroom | ates   |
| Select a homeroom                                           |        |
| Second Grade Homeroom                                       | ~3     |
| Subject Name                                                |        |
| 2nd Grade Science                                           | 1      |
|                                                             |        |
| Cancel                                                      | Create |
|                                                             | 4      |

Type your course name in the **Subject Name** field [1].

To sync enrollments and subject start and end dates from your homeroom, click the **Sync enrollments and course start/end dates from homeroom** checkbox [2]. Then select the homeroom which you'd like to sync from using the **Select a homeroom** dropdown [3].

To create your subject, click the **Create** button [4].

Note: Concluded homeroom courses do not display in the Select a homeroom dropdown.

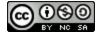

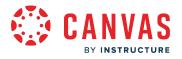

# **View Subject**

| < Back to Subj                | ect                                   | Second Grade Science                                                                                                |                         |
|-------------------------------|---------------------------------------|----------------------------------------------------------------------------------------------------|-------------------------|
| Announcements Ø               | Course Details                        | Sections Navigation Apps Feature Previews Integral                                                                  | tions Course Status     |
| Assignments<br>Discussions    | Course De                             | tails                                                                                                    | 🚫 Unpublished 🕑 Publish |
| Grades                        |                                       |                                                                                                    | Course Statistics       |
| People                        |                                       |                                                                                                    | 3 Course Calendar       |
| oges                          | Card Image:                           | Choose Image                                                                                                    | A Conclude this Course  |
| iles                          |                                       |                                                                                                    | 前 Delete this Course    |
| mportant Info                 | Wide Banner                           |                                                                                                    |                         |
| Outcomes Ø                    | Image:                                |                                                                                                    | E Copy this Course      |
| Rubrics                       | The image will be<br>cropped to a 5:1 | Choose Image                                                                                                    | ↑ Import Course Content |
| Quizzes                       | aspect ratio                          |                                                                                                    |                         |
| 1odules                       |                                       |                                                                                                    |                         |
| BigBlueButton<br>Conferences) | Color:                                |                                                                                                    | C Reset Course Content  |
| Collaborations                |                                       |                                                                                                    |                         |
| SCORM                         | Name:                                 | Second Grade Science                                                                                                | Current Users           |
| Chat                          | Course Code:                          | ELEM-005                                                                                                    | Students: None          |
| Canva for Education           | Friendly Name:                        |                                                                                                    | Teachers: 1             |
| Settings                      |                                       | If provided, this name will be used in preference to the course's actual name on<br>dashboard and in notifications. | the Student TA: None    |

View the new subject. Depending on your institution's preference, you can use either the <u>Course Setup Checklist</u> or the <u>Canvas</u> <u>Course Setup Tutorial</u> to populate your course at any time.

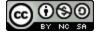

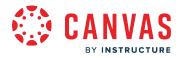

Homeroom Navigation

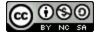

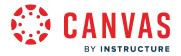

## How do I use my Homeroom as an instructor?

This lesson applies to users at institutions that have enabled the Canvas for Elementary user interface.

If your school is using the Canvas for Elementary feature, the Homeroom is the first thing you will see when you log into Canvas. The Homeroom helps you see what is happening in all your current subjects.

You can return to your Homeroom at any time by clicking the Home link in Global Navigation.

Note: When Canvas for Elementary is enabled, admins can select which font is used.

### **Open Homeroom**

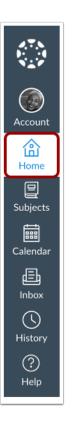

In Global Navigation, click the Home link.

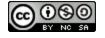

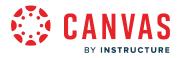

## **View Homeroom**

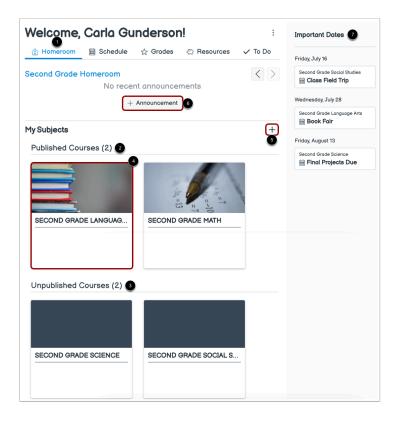

The Homeroom is your landing page in Canvas.

In the Homeroom tab [1], you can view your published [2] and unpublished course subjects [3].

To open a course subject, click the name of the subject [4].

To add a new subject, click the Start a New Subject icon [5].

To create a homeroom announcement, click the Add Announcement button [6].

In the sidebar, you can view <u>assignments</u>, <u>graded discussions</u>, <u>quizzes</u>, <u>and calendar events that have been marked with an</u> <u>important date</u> [7].

**Note:** By default, your published and unpublished subjects display in the Homeroom tab. However, <u>if you have favorited</u> <u>subjects</u>, only favorited subjects display.

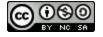

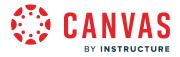

## View Homeroom Schedule

| Welcome,       | Carla Gunderson!                                      | Important Datas             |
|----------------|-------------------------------------------------------|-----------------------------|
| 合 Homeroom     | i Schedule 🕁 Grades 🚓 Resources 🗸 To Do               | Important Dates             |
| Today          |                                                       | Friday, July 16             |
| uly 13         |                                                       | Second Grade Social Studies |
| MATH           | 7 → A wonderful assignment 3 100 PTS<br>DUE: 11:59 PM | Wednesday, July 28          |
|                | The best assignment 4 → 100 PTS 5 → DUE: 11:59 PM     | Second Grade Language Arts  |
| SCIENCE        | A great discussion assignment                         | Friday, August 13           |
|                | A great discussion assignment     DUE: 11:59 PM       | Second Grade Science        |
| LANGUAGE ARTS  | Fun quiz     Solution     Fun quiz     DUE: 11:59 PM  |                             |
| SOCIAL STUDIES | 「     「     「     ア     Exciting discussion           |                             |

In the Schedule tab [1], you can view an example of how schedule items will display for students.

Each item displays the subject name [2], item name [3], number of points (if points have been assigned) [4], and the due date [5].

Each item also displays an icon to differentiate between different assignment types and other items in the Schedule [6].

When an online assignment is submitted, the item is automatically marked as completed. Students can manually mark nonsubmission items as complete by clicking the item's checkbox [7].

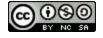

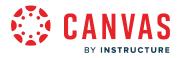

## **View Homeroom Grades**

| Welcome, Carla Gunderson!  | :                           |
|----------------------------|-----------------------------|
|                            | Important Dates             |
|                            | Friday, July 16             |
| SECOND GRADE LANGUAGE ARTS | Second Grade Social Studies |
|                            | Wednesday, July 28          |
| SECOND GRADE MATH          | Second Grade Language Arts  |
| Uiew Gradebook             | Friday, August 13           |
|                            | Second Grade Science        |
| SECOND GRADE SCIENCE       |                             |
| ⇒ View Gradebook           |                             |

In the Grades tab [1], you can open the gradebook for a specific subject by clicking the subject's View Gradebook button [2].

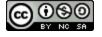

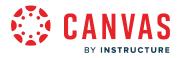

## **View Homeroom Resources**

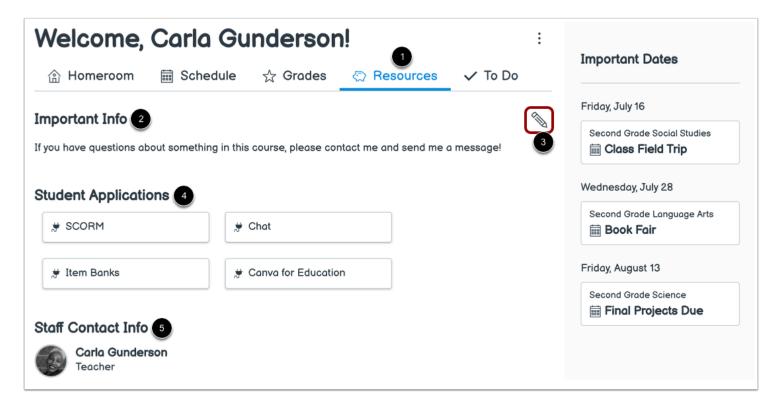

In the **Resources** tab [1], you may view <u>important information you have added to your homeroom</u> [2]. To edit existing important information, click the **Edit** icon [3].

You can view any student applications that have been added to your homeroom in the Student Applications section [4].

You can also view staff contact information [5].

#### Notes:

- If content has not been added to Important Information, the Important Information section does not display.
- If student applications have not been added to the homeroom, the Student Applications section does not display.

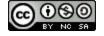

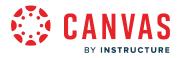

# View Homeroom To Do

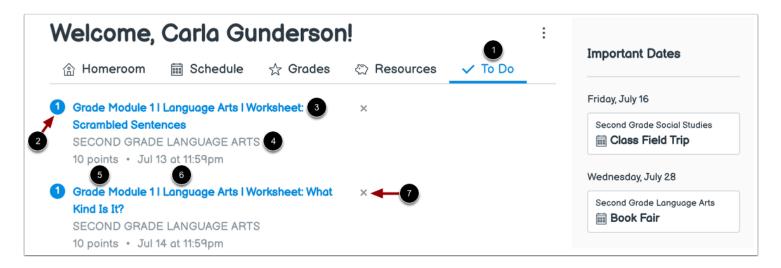

In the To Do tab [1], you can view all items that require grading in Canvas. Items display by due date in ascending order.

Each item indicates how many items need to be graded [2], the assignment name [3], the course name [4], the number of points [5], and the due date for the assignment [6]. Some assignments may display multiple due dates.

To remove a To Do item, click the **Remove** icon [7].

**Note:** When an item is removed, the item can only be restored to the To Do tab if a new submission is received for that assignment.

## Switch to Classic View

| Welcome,              | Carla Gu   | ndersor      | n!              | : 🚺 In                                       | nportant Dates  |
|-----------------------|------------|--------------|-----------------|----------------------------------------------|-----------------|
| 合 Homeroom            | i Schedule | 🕁 Grades     | Resources       | Dashboard View                               | law Oatabar 20  |
|                       |            |              | 2               | Classic View                                 | lay, October 29 |
| Second Grade Homeroom |            |              | ✓ Homeroom View | Pecond Grade Language Arts Module 3: Animals |                 |
|                       | No recei   | nt announce  | ments           |                                              |                 |
|                       | +          | Announcement | ]               |                                              |                 |

To switch to the classic Canvas dashboard, click the **Options** icon [1] and select the **Classic View** option [2].

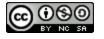

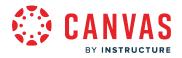

### **Return to Homeroom View**

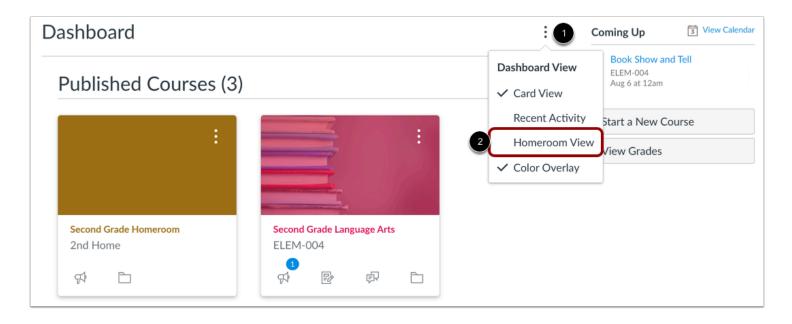

To return to the homeroom dashboard, click the **Options** icon [1] and select the **Homeroom View** option [2].

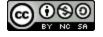

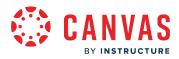

People

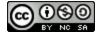

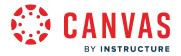

## How do I sync enrollments and subject start and end dates from the homeroom as an instructor?

#### This lesson applies to users at institutions that have enabled the Canvas for Elementary user interface.

You can sync enrollments and subject start and end dates from the homeroom. If you have access to multiple homerooms, you can choose which homeroom you'd like to sync from.

**Note:** If any subject enrollments were added via SIS import, the Sync enrollments and course start/end dates from homeroom checkbox does not display.

# **Open Subject**

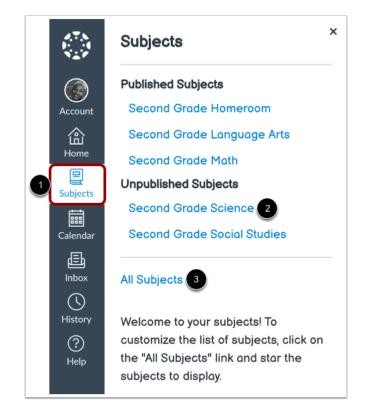

In Global Navigation, click the **Subjects** link [1]. Then select the subject link in which you'd like to sync enrollments [2]. If the subject does not display on the Subjects list, you can view all of your subjects by clicking the **All Subjects** link [3].

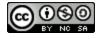

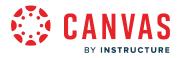

## Manage Subject

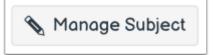

Click the Manage Subject button.

# **Open Subject Settings**

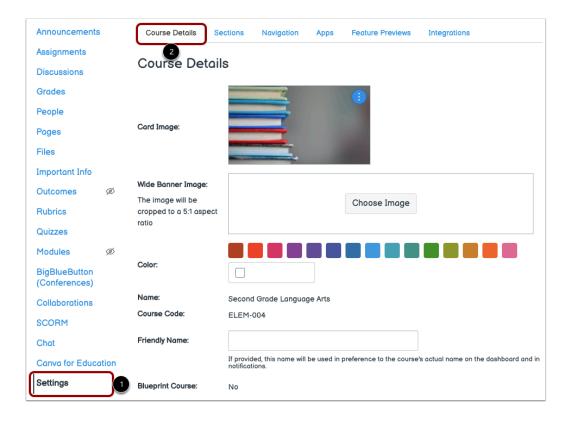

The subject's **Settings** page displays [1].

Click the Course Details tab [2].

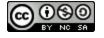

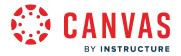

### Sync from Homeroom

|              | Sync enrollments and course start/end dates fro | om homeroom 1 |
|--------------|-------------------------------------------------|---------------|
| Enroliments: | Second Grade Homeroom                           | ~ 2           |
|              | Last synced: October 1, 2021 at 3:08 PM         |               |

To sync enrollments and subject start and end dates from your homeroom, click the **Sync enrollments and course start/end dates from homeroom** checkbox [1].

Select the homeroom in which you'd like to sync from using the **Enrollments** drop-down menu [2]. If your subject has been synced previously, the last sync date displays [3].

**Note:** If your subject added enrollments via SIS import, the Sync enrollments and course start/end dates from homeroom checkbox does not display.

### **Update Course Details**

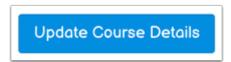

To begin syncing enrollments from the homeroom, click the **Update Course Details** button.

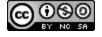

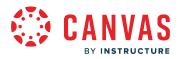

Schedule

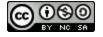

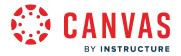

## How do I add an event to the schedule?

This lesson applies to users at institutions that have enabled the Canvas for Elementary user interface.

A Canvas event is a non-graded <u>Canvas activity</u>. Events created on the Calendar appear in the Homeroom and subject Schedule tabs and student calendars. You can create events with due date times as well as all-day events. You can also <u>duplicate an event</u>.

You can include Zoom, Microsoft Teams, WebEx, or Google Meet conferencing links in the event description or location. If a conferencing link is added to the event description or location, students can join the meeting from the Homeroom Schedule tab or subject's Schedule tab.

# **Open Calendar**

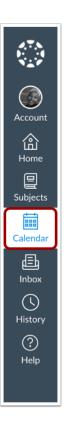

In Global Navigation, click the **Calendar** link.

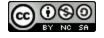

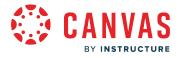

# Add Event

| Today 2 | ← → <u>Septemb</u>                | We  | ek Month | Agenda + 3                |     |     |
|---------|-----------------------------------|-----|----------|---------------------------|-----|-----|
| SUN     | MON                               | TUE | WED      | THU                       | FRI | SAT |
| 29      | 30                                | 31  | 1        | 2                         | 3   | 4   |
| 5       | 6<br>I ∰ <del>Module 1   La</del> | 7   |          | 9<br>fiiii 9a Online Cla: | 10  | 11  |

Click any date on the calendar to add an event [1]. Or, click the arrows next to the month name to navigate to a different month [2] and select a date.

If you do not want to manually locate the date, you can click the Add icon [3].

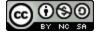

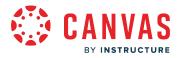

# **Add Event Details**

| Edit Event                          | ×                       |
|-------------------------------------|-------------------------|
| Event Assignmer                     | nt Appointment Group    |
| Title:                              | 1                       |
| Date: 2                             | 2021-09-10 🗰 3          |
| From:                               | Fri Sep 10, 2021        |
| Location:                           | 5                       |
| Conferencing:                       | Add BigBlueButton       |
| 7 Calendar:                         | Second Grade Language A |
| Mark as Importa Show event on homen |                         |
|                                     | More Options Submit     |

Enter a title for the event [1].

Depending on how you added your event, the date may be populated for you. If not, enter a date in the date field [2] or select a date from the calendar by clicking the **Calendar** icon [3].

The calendar times may also be populated for you in the From fields [4]. Edit or enter the start and end time for your event. To create an all-day event, leave the From fields blank so there is no start and end time for your event.

To add a physical event location or conferencing link, use the Location field [5].

In the Calendar drop-down menu [6], select the subject calendar for the event. Events added to your personal Calendar or the Homeroom Calendar do not display for students in the Schedule tab.

To mark the event as an important date, click the Mark as Important Date checkbox [7].

You can add more details to your event, such as an event description, address or <u>duplicate the event</u> by clicking the **More Options** button [8].

**Note:** If a Zoom, Microsoft Teams, WebEx, or Google Meet conferencing link is added to the event description or location, students can join the meeting from the Homeroom Schedule tab or subject's Schedule tab.

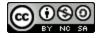

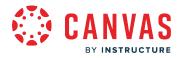

# Submit Event

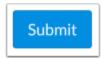

To save your event, click the **Submit** button.

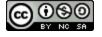

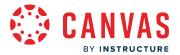

## How do I mark an assignment or calendar event with an important date as an instructor?

#### This lesson applies to users at institutions that have enabled the Canvas for Elementary user interface.

As an instructor, you can mark assignments, graded discussions, quizzes, and calendar events with an important date. Important date items display in the Homeroom sidebar.

#### Notes:

- User calendar events do not support important dates.
- Differentiated assignments marked with an important date display the due date assigned to the student in the Homeroom sidebar.

## Open Assignment, Graded Discussion, or Quiz

| Second Grade Language Arts                                                 |                                     |
|----------------------------------------------------------------------------|-------------------------------------|
|                                                                            | irces ළ Groups                      |
| •                                                                          | Collapse All View Progress + Module |
| ii - Orientation and Welcome                                               | ♥ + :                               |
| ii Drientation: Language Arts & Reading                                    | <b>o</b> :                          |
|                                                                            |                                     |
| ii ▼ Module 1                                                              | ❷ + ⋮                               |
| ii Bodule 1 I Language Arts I Spelling Words                               | <b>o</b> :                          |
| Hodule 1 I Language Arts I Statements, Questions, & Punctuation Activities | <b>9</b> :                          |
| III I I Language Arts I Worksheet: What Kind Is It?                        | <b>9</b> :                          |

From the subject's **Modules** tab [1], click the title of the assignment, graded discussion, or quiz you'd like to mark with an important date [2].

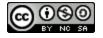

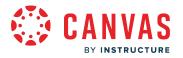

### **Edit Item**

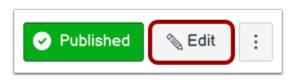

Click the **Edit** button.

### Add Important Date

| gn | Assign to                                     |           |
|----|-----------------------------------------------|-----------|
|    | Everyone X                                    |           |
|    | Due                                           |           |
|    | Jul 21 11:59pm                                |           |
|    | Wed Jul 21, 2021 11:59pm                      |           |
|    | Available from Until                          |           |
|    |                                               |           |
|    | + Add                                         |           |
|    | Mark as important date and show on he sidebar | omeroom 2 |
|    |                                               |           |
|    |                                               | Cancel    |

Add a due date [1].

To mark the due date as an important date and display the item in the Homeroom sidebar, click the **Mark as important date and show on homeroom sidebar** checkbox [2].

To save your changes, click the **Save** button [3].

Notes:

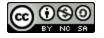

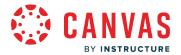

- Important dates can only be marked for assignments, graded discussions, quizzes, and calendar events.
- A due date must be added to mark an assignment, graded discussion, or quiz with an important date.
- Differentiated assignments marked with an important date display the due date assigned to the student in the Homeroom sidebar.

## **Open Calendar**

| 2.7.N<br>1                | Today            | $\rightarrow$ July 20 | 021              |            | Weel         | K Month A                       | Agenda + | < July 2021 >                                                                                                    |
|---------------------------|------------------|-----------------------|------------------|------------|--------------|---------------------------------|----------|----------------------------------------------------------------------------------------------------|
| Account<br>Home           | <b>SUN</b><br>27 | <b>MON</b>            | <b>TUE</b>       | <b>WED</b> | THU<br>1     | FRI<br>2                        | SAT      | 27       28       29       30       1       2       3         4       5       6       7       8       9       10         11       12       13       14       15       16       17         18       19       20       21       22       23       24         25       26       27       28       29       30       31 |
| Subjects<br>Calendar      | 4                | 5                     | 6                | 7<br>14    | 8            | 9                               | 10       | <ul> <li>CALENDARS</li> <li>Carla Gunderson</li> <li>Second Grade Homeroom</li> <li>Second Grade Language Arts</li> <li>Second Grade Math</li> <li>Second Grade Science</li> </ul>                                                                                                    |
| U<br>History<br>?<br>Help | 18<br>25         | 19                    | 20<br>家 Homonyms | 21         | 22           | 23<br><b>2</b> p Show and<br>30 | 31       | <ul> <li>Second Grade Social Studies</li> <li>UNDATED</li> <li>Calendar Feed</li> </ul>                                                                                                    |
|                           |                  |                       |                  |            | Module 1   L |                                 |          |                                                                                                    |

You can mark a calendar event with an important date.

To open the Calendar, click the **Calendar** icon in Global Navigation [1].

In the Calendar sidebar, select the Canvas for Elementary course calendar in which you'd like to mark an event with an important date [2].

#### Notes:

- User calendar events do not support important dates.
- Important dates are hidden 24 hours past the specified date.

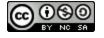

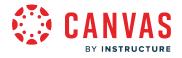

## **Open Calendar Item**

| SUN | MON | TUE               | WED               | THU                             | FRI       | SAT           |
|-----|-----|-------------------|-------------------|---------------------------------|-----------|---------------|
| 27  | 28  | 29                | 30                | 1                               | 2         | 3             |
| 4   | 5   | 6                 | 7                 | Show a                          | nd Tell   | 2             |
| 11  | 12  | 13                | 14 P Module 1   L | Jul 23, 2pm - 3<br>Calendar Ser |           | anguage Arts. |
| 18  | 19  | 20<br>륫군 Homonyms | 21                |                                 | 2p Show a | Delete Edit   |
| 25  | 26  | 27                | 28                | 29                              | 30        | 31            |

To mark an existing calendar event, assignment, or graded discussion with an important date, click the calendar item [1] and click the **Edit** button [2].

Alternatively, you can add a new event by clicking the **Create New Event** button [3].

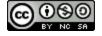

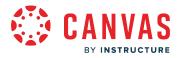

## Manage Calendar Event

| Edit Event                      |                                         |                  | × |  |  |  |
|---------------------------------|-----------------------------------------|------------------|---|--|--|--|
| Event                           |                                         |                  |   |  |  |  |
| Title:                          | Show and Tell                           |                  |   |  |  |  |
| Date:                           | 2021-07-23                              |                  |   |  |  |  |
| From:                           | Fri Jul 23, 2021<br>2:00pm<br>2:00pm to | 3:00pm<br>3:00pm |   |  |  |  |
| Location:                       |                                         |                  |   |  |  |  |
| Calendar:                       | Second Grade                            | Language A 🗸 🗸   |   |  |  |  |
| Mark as Imp<br>Show event on he |                                         |                  | 2 |  |  |  |
| More Options Submit             |                                         |                  |   |  |  |  |

To mark the event date as an important date and show the event in the Homeroom sidebar, click the **Mark as Important Date** checkbox [1].

To save your changes, click the **Submit** button [2].

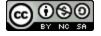

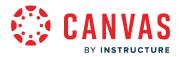

### Manage Assignment or Graded Discussion

| Edit Event                          |                                                                 | × |  |  |  |
|-------------------------------------|-----------------------------------------------------------------|---|--|--|--|
| Assignment                          |                                                                 |   |  |  |  |
|                                     |                                                                 |   |  |  |  |
| Title:                              | Module 1   Language Arts   Work                                 |   |  |  |  |
| Due:                                | Fri Aug 20, 2021 11:59p                                         |   |  |  |  |
|                                     | Fri Aug 20, 2021 11:59pm                                        |   |  |  |  |
| Group: Language Arts & Reading Acti |                                                                 |   |  |  |  |
|                                     | Important Date<br>on homeroom sidebar<br>More Options<br>Submit | ) |  |  |  |

To mark an assignment or graded discussion as an important date and show the event in the Homeroom sidebar, click the **Mark** as **Important Date** checkbox [1].

To save your changes, click the **Submit** button [2].

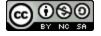

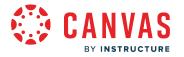

### **View Important Date Items**

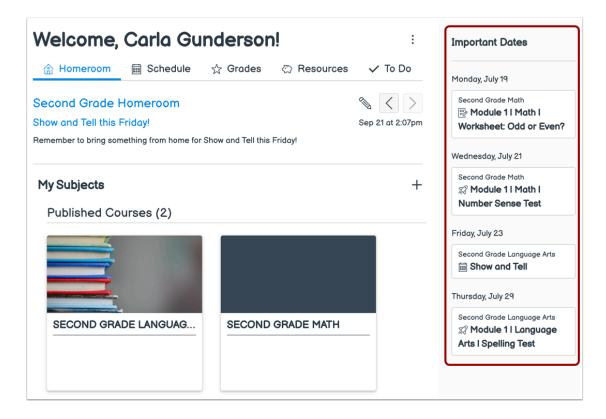

Important date items display in date order in the Homeroom sidebar.

#### Notes:

- The important date displays immediately after saving.
- The Homeroom sidebar displays up to 100 items.

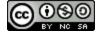

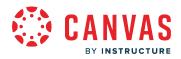

Settings

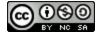

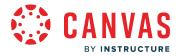

# How do I designate a subject as a homeroom course as an instructor?

### This lesson applies to users at institutions that have enabled the Canvas for Elementary user interface.

It is recommended that every teacher have a dedicated <u>homeroom</u>. Once a subject is designated as the homeroom course, functionality is limited to items needed to manage content on the dashboard.

# **Open Subject**

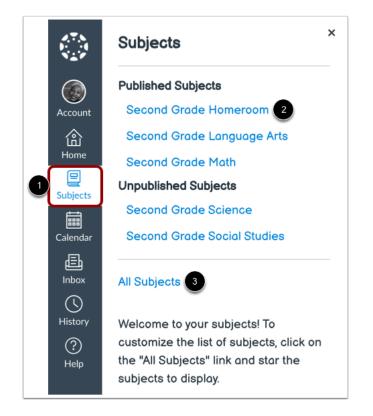

In Global Navigation, click the **Subjects** link [1]. Then select the name of the subject you'd like to designate as the homeroom course [2].

If the subject does not display on the Subjects list, you can view all of your subjects by clicking the All Subjects link [3].

If you do not have a subject that you'd like to designate as the homeroom course, you can create a subject from the homeroom.

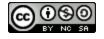

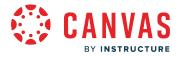

## **Manage Subject**

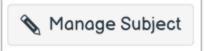

Click the Manage Subject button.

## **Open Settings**

| Collaborations      |
|---------------------|
| SCORM               |
| Chat                |
| Canva for Education |
| Settings            |

In Subject Navigation, click the **Settings** link.

## **Enable Setting**

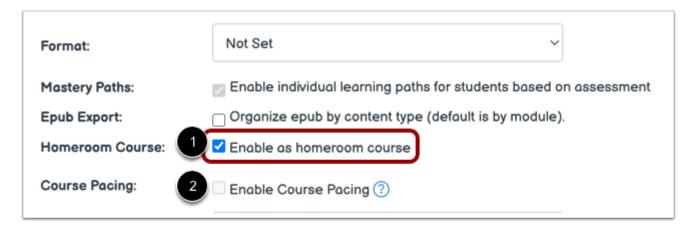

To designate the subject as the homeroom course, click the **Enable as homeroom course** checkbox [1].

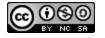

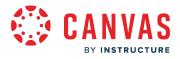

#### Notes:

- If the Enable as homeroom course checkbox does not display in Subject Settings, the Canvas for Elementary feature has not been enabled for your institution.
- When the Enable as homeroom course option is selected, you cannot enable Course Pacing [2].

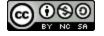

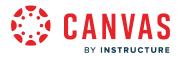

## How do I use subject settings?

#### This lesson applies to users at institutions that have enabled the Canvas for Elementary user interface.

In subject settings, you can update settings, view users and sections, and modify the subject navigation. Depending on your permissions, you can edit differing levels of subject settings.

# Manage Subject

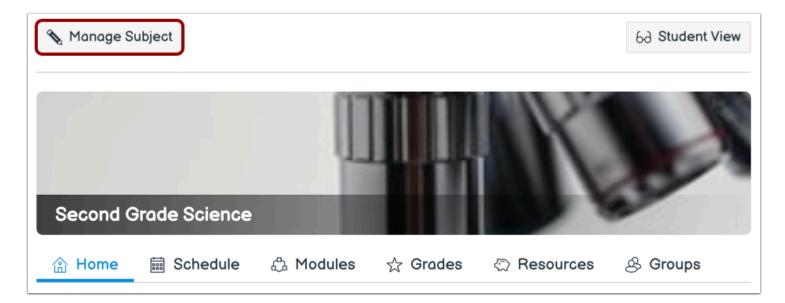

From the subject, click the Manage Subject button.

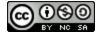

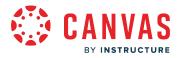

## **View Subject Details**

| Announcements 🚿               | Course Details                        | Sections Novigation Apps Feature Options Integrations Course Status                                               |        |
|-------------------------------|---------------------------------------|----------------------------------------------------------------------------------------------------|--------|
| Assignments                   | Course De                             | O Unpublish O Put                                                                                                 | bished |
| Discussions                   | Course De                             | Course Statistics                                                                                                 |        |
| Grodes                        |                                       | THE SHARE                                                                                                    |        |
| People<br>Poges               | Cord Imoge:                           | [] Course Calendar                                                                                                |        |
| Files                         |                                       | A Conclude this Cour                                                                                              | 90     |
| mportant Info                 |                                       | Delete this Course                                                                                                |        |
| Dutcomes Ø                    | Wide Danner<br>Imoge:                 | Copy this Course                                                                                                  |        |
| Rubrics                       | The image will be<br>propped to a \$1 | Choose Image                                                                                                    | fent   |
| Quizzes                       | ospect rotio                          | 4. Export Course Con                                                                                              | Gent   |
| fodules                       |                                       | C                                                                                                    |        |
| SigBlueButton<br>Conferences) | Calor:                                |                                                                                                    |        |
| Collaborations                |                                       | d <sup>0</sup> Volidate Links in Co                                                                               | intent |
| CORM                          | Name:                                 | Second Brade Science Current Users                                                                                |        |
| hot                           | Course Code:                          | ELEH-005 Students: 1                                                                                              |        |
| arwa for Education            | Friendly Name:                        | Teochers: 1                                                                                                    |        |
| ettings 🕕                     |                                       | dishbeard and in notifications.                                                                                   | one    |
|                               | Blueprint Course:                     | No                                                                                                    | one    |
|                               | Course Templote:                      |                                                                                                    | one    |
|                               | Time Zone:                            |                                                                                                    | one    |
|                               | Suboccount                            | Second Grade Classes                                                                                              | one    |
|                               | Enrolments                            | Sync enrollmenta and course aprivend coses from homeroom                                                          | one    |
|                               | Term                                  | Defoult Term                                                                                                    |        |
|                               | Participation:                        | Term v                                                                                                    |        |
|                               |                                       | Course participation is limited to term start and end dates.                                                      |        |
|                               |                                       | Start                                                                                                    |        |
|                               |                                       | 8                                                                                                    |        |
|                               |                                       | End                                                                                                    |        |
|                               |                                       |                                                                                                    |        |
|                               |                                       | Restrict students from viewing course before term start dote                                                      |        |
|                               |                                       | Restrict students from viewing course offer term end dote                                                         |        |
|                               | Language:                             | Not set (user-configurable, defaults to English (UF 🐱                                                             |        |
|                               |                                       | This will eventide any user/system language preferences. This is only recommended<br>for foreign language courses |        |
|                               | File Storoge:                         | 800 megabytes                                                                                                    |        |
|                               | Large Course:<br>Grading Scheme:      | Lounch Speed Orster Filtered by Stadent Group     Enable course grading scheme                                    |        |
|                               | Groding Scheme:                       | Private (Copyrighted)                                                                                             |        |
|                               | File Copyright:                       | Copyright and license information must be provided for files before they                                          |        |
|                               | Vabilitz                              | ore published.                                                                                                    |        |
|                               | ensert.                               | Public v 🕐                                                                                                    |        |
|                               |                                       | Customize                                                                                                    |        |
|                               |                                       | Include this course in the public course index                                                                    |        |
|                               | Fermat                                | Not Set                                                                                                    |        |
|                               | Homeroom Course                       | Enable as homeroom course                                                                                         |        |
|                               | Description                           |                                                                                                    |        |
|                               |                                       |                                                                                                    |        |
|                               |                                       | more options                                                                                                    |        |

### The **Settings** page displays [1].

In the <u>Course Details</u> tab [2], you can view subject details including card and banner images, the subject name, quota, and the license you've attached to the your subject's content.

You can also view the course status [3]. If the subject cannot be unpublished, the hover text will notify you accordingly.

**Note:** If you do not have permission to publish a subject, or if the subject is published and includes grades, you cannot modify the course status.

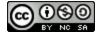

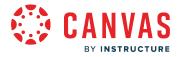

# **View Sections**

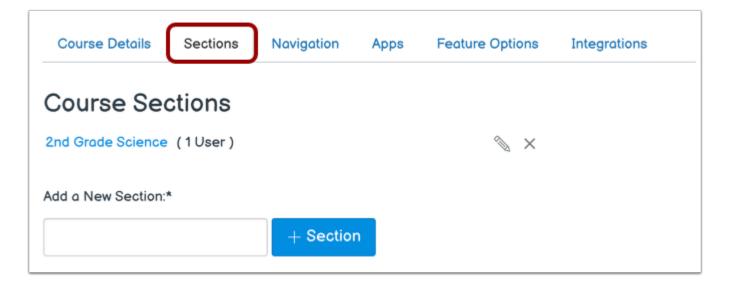

In the Sections tab, you can add a section to your subject and manage student section enrollments.

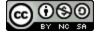

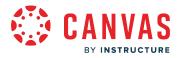

## **View Navigation**

| g and drop items to reord                        | der them in the subj     | ect navigation. |   |  |
|--------------------------------------------------|--------------------------|-----------------|---|--|
| abled, LTI tools will always appe<br>you choose. | ear last under the Resou | rces tab in the |   |  |
|                                                  |                          |                 | - |  |
| Home                                             |                          | :               |   |  |
| Schedule                                         |                          | :               |   |  |
| Modules                                          |                          | :               |   |  |
| Grades                                           |                          | :               |   |  |
| Groups                                           |                          | :               |   |  |
| SCORM                                            |                          | :               |   |  |
| Chat                                             |                          | :               |   |  |
|                                                  |                          |                 |   |  |
| g items here to hide then                        | n from students.         |                 | _ |  |
| Canva for Education                              | ar in subject navigatio  | :               |   |  |

In the **Navigation** tab, you can modify Subject Navigation links. You can drag and drop to <u>reorder and hide subject navigation</u> <u>links</u>.

Any configured subject navigation External Apps (LTI Tools) that appear in Subject Navigation also appear here.

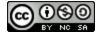

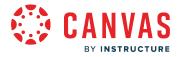

## **View Apps**

| Course Details     | Sections      | Navigation     | Apps | Feature Options                              | Integrations   |
|--------------------|---------------|----------------|------|----------------------------------------------|----------------|
| External Ap        | ops           |                |      | View App                                     | Configurations |
|                    | count. Once c | onfigured, you | 2    | an be added to indivi<br>em through course n |                |
| See some LTI tools | that work gre | at with Canvas |      |                                              |                |
| All Not Installe   | d Installed   | i              |      | Filter by name                               |                |

If your institution has enabled the <u>Canvas App Center</u>, in the Apps tab you can view all available external learning tools in Canvas. However, you can also configure apps manually.

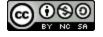

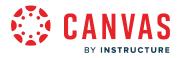

## **View Feature Options**

| Course Details    | Sections    | Navigation  | Apps | Feature Options | Integrations |
|-------------------|-------------|-------------|------|-----------------|--------------|
| Q Search          |             |             |      |                 |              |
| ourse             |             |             |      |                 |              |
| Feature           |             |             |      |                 | State        |
| > Accessibility C | Checker Not | tifications |      |                 | 0            |
| > Allow Outcom    | e Extra Cre | dit         |      |                 | $\otimes$    |
| > Anonymous G     | rading      |             |      |                 | $\otimes$    |

In the <u>Feature Options</u> tab, you can enable and disable Canvas features within your subject as made available by your account admin.

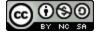

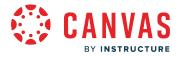

#### **View Integrations**

| Course Details                                                                                                    | Sections | Navigation | Apps | Feature Options | Integrations |       |
|----------------------------------------------------------------------------------------------------|----------|------------|------|-----------------|--------------|-------|
| Integration                                                                                                    | S        |            |      |                 |              |       |
| Feature                                                                                                    |          |            |      |                 |              | State |
| ✓ Microsoft S                                                                                                    | ync      |            |      |                 |              |       |
| Sync and Provision Microsoft Teams with your Canvas Course<br>Note: Syncing is triggered by changes to course enrollments. The first time you enable Microsoft Sync,<br>you may have to trigger a sync manually with the button below.<br>Sync Now Status: Ready for sync   Last Sync: never   No errors |          |            |      |                 |              |       |

If enabled by your institution, you may also view the **Integrations** tab. From the Integrations tab, you can <u>sync enrollment data</u> to <u>Microsoft Teams</u>.

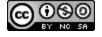

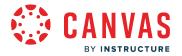

### How do I set details for a subject?

#### This lesson applies to users at institutions that have enabled the Canvas for Elementary user interface.

As an instructor, you can manage the details in a Canvas for Elementary subject. The Course Settings page may allow you to manage subject identification details, the subject's card and banner images, subject color, Blueprint information (if any), file storage data, subject grading scheme, license, visibility, subject format, and other options available for the subject.

#### Manage Subject

| 🗞 Manage Subject |            |           |          |          | 6d Student View |
|------------------|------------|-----------|----------|----------|-----------------|
|                  |            | 7         |          |          |                 |
| _                | -          | -         |          |          |                 |
| 2nd Grade        | e Science  | -         |          |          |                 |
| 合 Home           | 🛗 Schedule | 凸 Modules | ☆ Grades | Resource | s               |

In the subject, click the Manage Subject button.

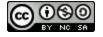

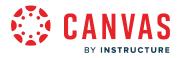

## **Open Subject Details**

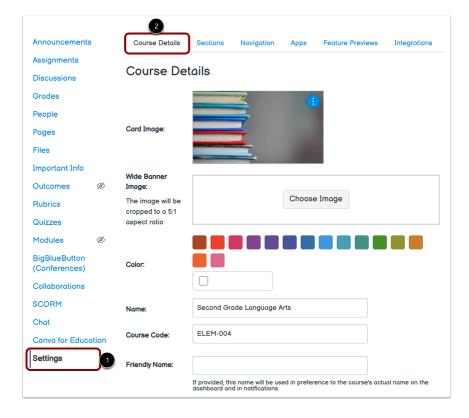

The Settings page displays [1]. Click the Course Details tab [2].

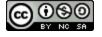

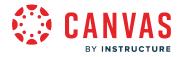

## **View Subject Details**

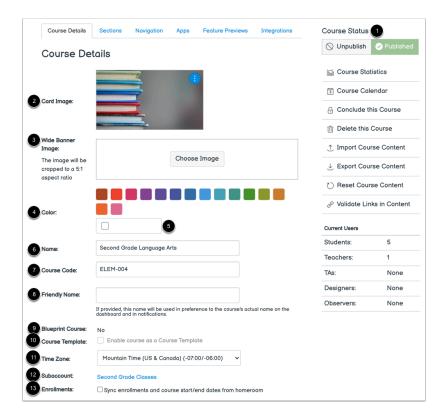

The first section of Course Details shows you an overview of your subject.

If you have permission to publish a subject, you can manage your course status in the sidebar [1].

The Card Image [2] and Wide Banner Image [3] sections display images added to the subject card and banner.

The Color section displays the selected subject color [4]. A custom subject color can be added using the Color field [5].

If allowed by your institution, you can edit the subject name [6] and course code [7].

You can manage the subject's friendly name using the **Friendly Name** field [8]. The friendly name displays as the subject name in notifications and in the dashboard.

You can view the subjects blueprint course status [9] and course template status [10], the subject's time zone [11], and in which subaccount the subject is in [12].

To <u>sync enrollments and start and end dates from your homeroom</u>, click the **Sync enrollments and course start/end dates from homeroom** checkbox [13]. If any subject enrollments were added via SIS import, the Sync enrollments and course start/end dates from homeroom checkbox does not display.

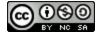

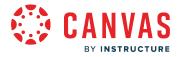

#### Notes:

- If you do not have permission to publish a subject, or if the subject is published and includes grades, you cannot modify the course status.
- When managing a subject, an instructor can view the subject name at the top of the page. If the subject has a friendly name, the friendly name displays.

#### **View Subject Images**

| Card Image:                                           |              |
|-------------------------------------------------------|--------------|
| Wide Banner Image:                                    |              |
| The image will be<br>cropped to a 5:1<br>aspect ratio | Choose Image |

If your institution allows you to add an image to a subject's card in the Homeroom or a banner image to the subject's Home tab, you can <u>add or replace the card image or wide banner image</u>.

#### Notes:

- Wide banner images are cropped to a 5:1 aspect ratio.
- If a banner image is not set, the home page uses the card image. If a card image has not been set, the banner displays the course color.

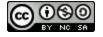

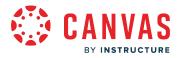

#### **View Subject Color**

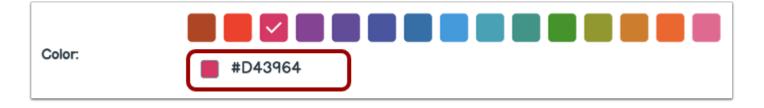

The subject color is persistent across all subject related subject dates and items throughout Canvas.

You can add a custom subject color using the **Color** field.

Note: If a subject color is not set, the subject color defaults to gray.

#### View Blueprint Course

| Name:                 | Geography 101            |
|-----------------------|--------------------------|
| Course Code:          | GEO 101                  |
| Blueprint Course:     | Yes 1                    |
|                       |                          |
|                       |                          |
| Name:                 | Geography 101-A          |
| Name:<br>Course Code: | Geography 101-A<br>CLC-A |

Your Course Details tab indicates whether the subject has been enabled as a blueprint course and displays Yes or No [1].

If your subject is associated with a blueprint course, the blueprint course name and course ID displays [2]. If you have been enrolled in the blueprint course as an instructor or TA, the name of the blueprint course will contain a link to access the blueprint course.

Most commonly, your subject will be associated with a blueprint course and you can only <u>manage unlocked content in your</u> <u>subject</u>. If your subject is a blueprint course, you can <u>lock and sync subject content</u> to associated subjects.

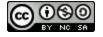

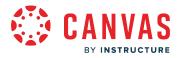

#### **View Subject Dates**

| Term:          | Default Term                                                                                                    | Term:          | Default Term                                                                                                    |
|----------------|----------------------------------------------------------------------------------------------------|----------------|----------------------------------------------------------------------------------------------------|
| Participation: | Term 🗸 2                                                                                                    | Participation: | Course V 3                                                                                                    |
|                | Course participation is limited to term start and end dates.<br>Start                                                                               |                | Course participation is limited to course start and end dates. Any section dates created in the course may override course dates. |
|                |                                                                                                    |                | Start                                                                                                    |
|                | Ē                                                                                                    |                | Aug 16, 2021 12:00am 📾 🥿                                                                                                    |
|                | End                                                                                                    |                | End                                                                                                    |
|                |                                                                                                    | 6              | Apr 15, 2022 12:00am 📾                                                                                                    |
|                | <ul> <li>Restrict students from viewing course before term start date</li> <li>Restrict students from viewing course after term end date</li> </ul> |                | Course participation is set to expire at midnight, so the previous day is the last day this course will be active.                |
|                |                                                                                                    |                | Restrict students from viewing course before course start date                                                                    |
|                |                                                                                                    |                | Restrict students from viewing course after course end date                                                                       |

Subjects may be assigned to the Default Term or a specific term [1]. By default, your students will be able to participate in the subject within the term dates [2].

If needed, you can allow students to participate within course dates [3] and set specific <u>subject start and end dates</u> [4]. However, changing subject dates may override term availability settings and placement in the Homeroom. Please confirm term dates before adding subject participation dates.

You may also be able to <u>change student access settings</u> to allow or restrict students from viewing your subject before the start or end date [5].

Note: If a subject participation end date is set to midnight, a warning message displays [6].

### View Subject Language

| Language: | Not set (user-configurable, defaults to English (US 🗸                                                          |
|-----------|----------------------------------------------------------------------------------------------------|
|           | This will override any user/system language preferences. This is only recommended for foreign language courses |

You can <u>set a specific language for your subject</u>. By default the language is set to Not set, English (US). Selecting a language for your subject will override user language preferences and is only recommended for subjects conducted in the selected language.

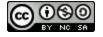

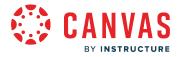

### **View File Storage**

File Storage: 800 megabytes

You can view the storage file size allowed in your subject. File storage consists of all files in subject files and assignment submissions. Administrators at your institution set the file storage quota for each subject.

Notes:

- Canvas course imports count against subject quotas. If a course import fails, verify the size of the file against your file storage quota. If necessary, contact your Canvas admin to request a larger subject quota.
- Copied Canvas subjects and subject items do not count against subject file storage quotas. You can <u>copy existing Canvas</u> <u>subjects</u> and subject items from the original subject into your new subject without impacting your subject file storage quota.

### **View Large Course Setting**

Large Course: 🛛 Launch SpeedGrader Filtered by Student Group

You can <u>enable the option to launch SpeedGrader filtered by student group</u> in your subject. When this setting is enabled, you must choose a student group when opening SpeedGrader. This setting is disabled by default.

### **View Grading Scheme**

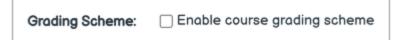

You can enable a <u>grading scheme</u> for your subject. A grading scheme is a set of criteria that measures varying levels of achievement in a subject. You can also view the current existing grading scheme, if any. This setting is disabled by default.

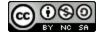

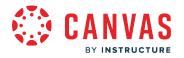

(?)

#### View License

License:

Private (Copyrighted)

You can view the license for your subject. By default all content is considered private and copyrighted, but you can also release your content to the public domain or choose a Creative Commons license. When making your course public, you will most likely want to set a license for your subject.

## View File Usage Rights

| File Copyright: | <ul> <li>Copyright and license information must be provided for files before they<br/>are published.</li> </ul> |
|-----------------|----------------------------------------------------------------------------------------------------|
|-----------------|----------------------------------------------------------------------------------------------------|

You can view the file copyright setting for your subject. If this option is enabled, <u>usage right information must be selected</u> for all subject files before they can be published. This setting is disabled by default.

Note: If the option to manage file usage rights cannot be changed, your institution has locked this setting.

### **View Visibility**

| Visibility: | Course                                         | • ? |
|-------------|------------------------------------------------|-----|
|             | Customize                                      |     |
|             | Include this course in the public course index |     |

You can view any visibility settings for your subject. Each visibility option is independent of the others. You can <u>customize</u> <u>subject visibility</u>, <u>customize content visibility</u>, and include the subject in the <u>public course index</u>.

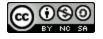

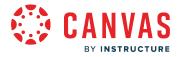

#### **View Formats**

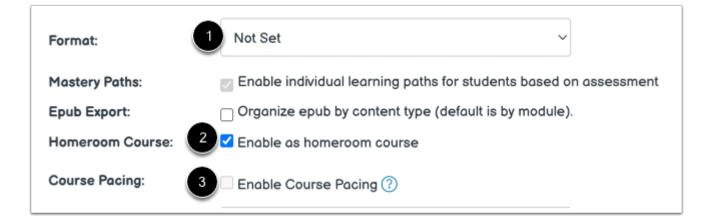

You can set the format for your subject using the Format drop-down menu [1].

You can also enable the subject as a homeroom course using the Enable as homeroom course setting [2].

Note: When the Enable as homeroom course option is selected, you cannot enable Course Pacing [3].

#### **View Description**

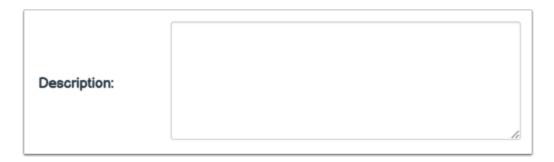

If your subject is part of the public course index, you can include a description for your subject in the description field.

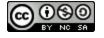

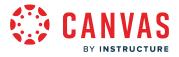

## **View More Options**

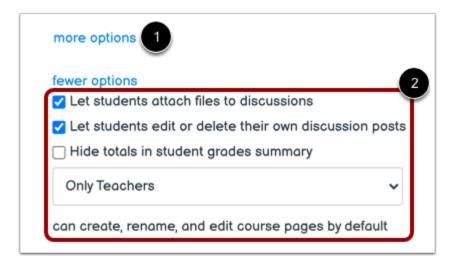

You can change more options in your course by clicking the More Options link [1].

You can grant additional course privileges for students by selecting the appropriate checkbox or drop-down menu [2]:

- Allow students to <u>attach files to discussion replies</u> by clicking the Let students attach files to Discussions checkbox. Enabled by default.
- Allow students to edit or delete their own discussion posts by clicking the Let students edit or delete their own discussion posts checkbox. Enabled by default.
- <u>Hide student grade totals</u> in the grades page by clicking the **Hide totals in student grades summary** checkbox. Disabled by default.

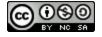

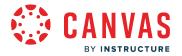

#### How do I add an image to a subject card or banner?

#### This lesson applies to users at institutions that have enabled the Canvas for Elementary user interface.

If your institution allows, you can upload an image to display within the course card in the Homeroom and a subject banner image on the subject's home page. Accepted image types include JPG, JPEG, GIF, and PNG files.

Banner images are cropped to a 5:1 aspect ratio.

**Note:** If a banner image is not set, the home page uses the card image. If a card image has not been set, the banner displays the course color.

#### Manage Subject

| 🗞 Manage S | ubject       |            |          |           | 6d Student View |
|------------|--------------|------------|----------|-----------|-----------------|
|            |              |            |          |           |                 |
|            |              |            |          |           |                 |
| Second G   | Grade Langua | ge Arts    |          |           |                 |
| 合 Home     | යි Modules   | 📰 Schedule | ☆ Grades | Resources | & Groups        |

From the subject, click the Manage Subject button.

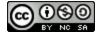

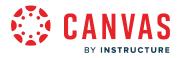

## **Open Subject Details**

| Announcements                             | 2<br>Course Details                   | Sections Navigation Apps Feature Previews Integrations |
|-------------------------------------------|---------------------------------------|--------------------------------------------------------|
| Assignments                               | Course De                             | taila                                                  |
| Discussions                               | Course De                             | tans                                                   |
| Grades                                    |                                       |                                                        |
| People                                    |                                       |                                                        |
| Pages                                     | Card Image:                           | Choose Image                                           |
| Files                                     |                                       |                                                        |
| Important Info                            | Wide Bonner                           |                                                        |
| Outcomes Ø                                | Image:                                |                                                        |
| Rubrics                                   | The image will be<br>cropped to a 5:1 | Choose Image                                           |
| Quizzes                                   | aspect ratio                          |                                                        |
| Modules                                   |                                       |                                                        |
| BigBlueButton (For-<br>merly Conferences) | Color:                                |                                                        |
| Collaborations                            |                                       |                                                        |
| SCORM                                     | Nome:                                 | Second Grade Language Arts                             |
| Chat                                      | Course Code:                          | ELEM-004                                               |
|                                           | Blueprint Course:                     | No                                                     |
| Canva for Education                       | Course Template:                      | Enable course as a Course Template                     |
| Settings                                  | Time Zone:                            | Mountain Time (US & Canada) (-07:00/-06:00) 🗸 🗸        |

The Settings page displays [1]. Click the Course Details tab [2].

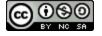

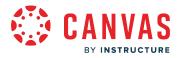

#### **Choose Image**

| Card Image:                                           | Choose Image |
|-------------------------------------------------------|--------------|
| Wide Banner<br>Image:                                 |              |
| The image will be<br>cropped to a 5:1<br>aspect ratio | Choose Image |

To add a card image, click the Card Image Choose Image button [1].

To add a banner image, click the Wide Banner Image Choose Image button [2].

## **Upload File**

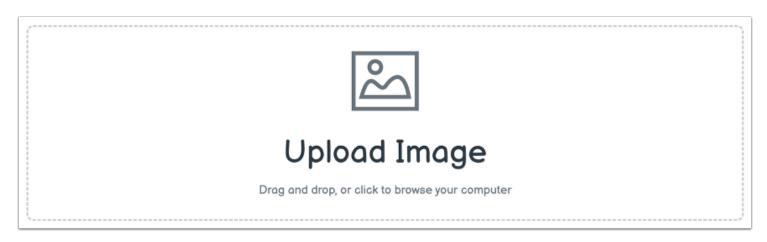

To upload your own image, drag and drop your image into the **Upload Image** section. Or, to browse your computer and locate an image, click the **Upload Image** section.

Banner images are cropped to a 5:1 aspect ratio.

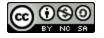

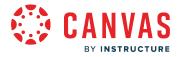

#### **View Image**

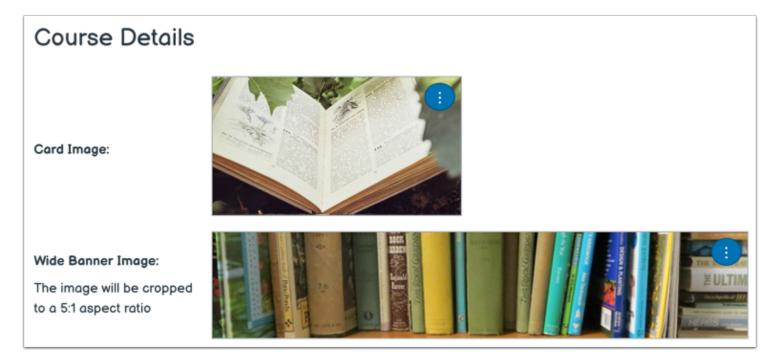

Any image added to the card image or banner image displays.

### Manage Image

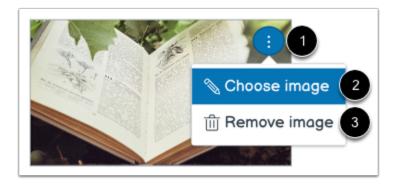

To manage an image, click the image's **Options** icon [1]. To change the image and select a new one, click the **Choose image** option [2]. To remove the image completely, click the **Remove image** option [3].

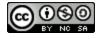

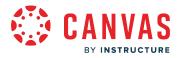

## **Update Course Details**

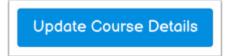

To save your changes, click the **Update Course Details** button.

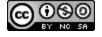

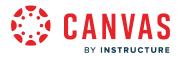

## How do I view a subject as a test student using Student View?

#### This lesson applies to users at institutions that have enabled the Canvas for Elementary user interface.

You can view a subject the same way that your students do through Student View. Enabling Student View creates a Test Student in your course. You can also activate Student View in your subject Settings.

Use Student View to view the course, post and reply to discussions, submit assignments, view grades, pages, quizzes, the schedule, and resources.

You can reset Test Student data at any time; however, Test Student activity that involves interactions with other students cannot be removed, such as discussion replies. Test Student data that involves interactions with other students are retained even if the test student is removed from enrollments.

Attendance, Conferences, Collaborations, differentiated assignments, external apps, groups, Inbox peer reviews, and profiles do not work for the Test Student. You will see only what you, as the instructor, allow your students to see.

#### Notes:

- Each Canvas subject has a separate Test Student account. Whenever you move to a new subject you will need to enable Student View for that subject.
- Submissions and scores for the Test Student do not affect course analytics.
- You can only view the subject layout as it is seen by your students. You cannot view student-specific information, such as conversations between students.
- Student View should not be used to test MasteryPaths in the beta or test environment.
- Once you activate Student View, the Test Student is shown at the end of the Gradebook and SpeedGrader and is automatically added to every section in your course. If you want to remove the test student completely, you must remove the test student from your <u>section enrollments</u>.
- New Quizzes assessments should be previewed in New Quizzes and not taken as the test student. Test Student attempts cannot be reset and will affect analysis reports.

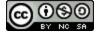

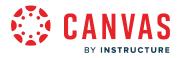

## **Open Student View**

| 🗞 Manage Subject |                   |          |           |          | 63 Student View |
|------------------|-------------------|----------|-----------|----------|-----------------|
|                  |                   |          |           | 13       |                 |
|                  |                   |          |           |          |                 |
| Second Grade L   | anguage Arts      |          |           |          |                 |
| ක Home 🖧 Mo      | odules 🛗 Schedule | ☆ Grades | Resources | 용 Groups |                 |

To view a subject as a test student, click the **Student View** button.

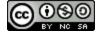

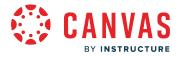

#### **View Subject**

| 2.7.5<br>1<br>1 |                                                                                                    |   |
|-----------------|----------------------------------------------------------------------------------------------------|---|
| Account         |                                                                                                    |   |
| 合<br>Home       |                                                                                                    |   |
| E<br>Subjects   | Second Grade Language Arts                                                                                                    |   |
| Calendar        | $^{ m 	ext{ }}$ Home 🖧 Modules 📾 Schedule 🕁 Grades 🖓 Resources & Groups                                                                                                    |   |
| 타<br>Inbox      | Collapse All                                                                                                    |   |
| ()<br>History   |                                                                                                    |   |
| ?<br>Help       | ✓ Orientation and Welcome                                                                                                    |   |
| пер             | Prientation: Language Arts & Reading                                                                                                    |   |
|                 |                                                                                                    |   |
|                 |                                                                                                    |   |
| 6તે You ai      | are currently logged into Student View Resetting the test student will clear all history for this student, allowing you to view the course as a brand new student. Reset Student View | , |

You can now view the subject as a student user would see it.

You will know if you are in Student View because of the persistent box on the bottom of the screen indicating you are logged into Student View.

### **Reset Student**

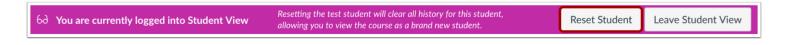

You can also reset the Test Student by clicking **Reset Student**. This action will clear all activity that does not include any student interaction.

For example, if you created an assignment and submitted it as the Test Student but forgot to add a certain submission type, you can click the Reset Student button and submit the assignment again as the Test Student.

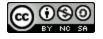

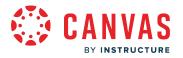

## Leave Student View

| allowing you to view the course as a brand new student. | bd Vou are currently logged into Student View | ng the test student will clear all history for this student,<br>g you to view the course as a brand new student. | Reset Student | Leave Student View |
|---------------------------------------------------------|-----------------------------------------------|----------------------------------------------------------------------------------------------------|---------------|--------------------|
|---------------------------------------------------------|-----------------------------------------------|----------------------------------------------------------------------------------------------------|---------------|--------------------|

To return to your subject in the instructor view, click the **Leave Student View** button.

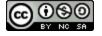

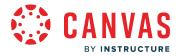

## How do I enable self-enrollment in my subject as an instructor?

#### This lesson applies to users at institutions that have enabled the Canvas for Elementary user interface.

If your Canvas admin has enabled self-enrollment for your institution and the subject is publicly visible, you can enable self-enrollment in your subject. Self-enrollment allows a student to enroll in a subject using a secret URL.

Note: If you cannot view the options for self-enrollment, your institution has disabled self-enrollment.

## **Open Subject**

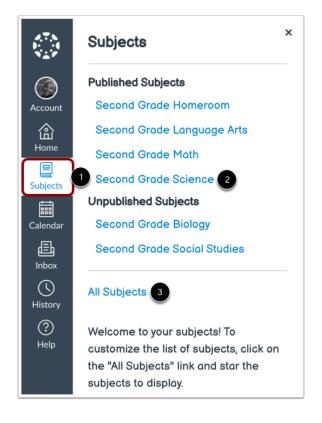

In Global Navigation, click the Subjects link [1]. Then click the subject name [2].

To view a list of all of your subjects, click the All Subjects link [3].

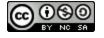

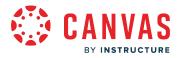

## Manage Subject

| 🗞 Manage Subject     |           |          |           |          | 6ð Student View |
|----------------------|-----------|----------|-----------|----------|-----------------|
|                      |           |          |           |          |                 |
|                      |           |          |           |          |                 |
|                      |           |          |           |          |                 |
| Second Grade Science |           |          |           |          |                 |
| 🟦 Home 🖩 Schedule    | 🖧 Modules | ☆ Grades | Resources | & Groups |                 |

Click the Manage Subject button.

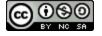

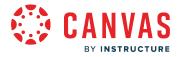

## **Open Subject Settings**

| Announcements Ø     | Course Details                        | Sections                        | Navigation                                 | Apps         | Feature Previews        | Integrations    |
|---------------------|---------------------------------------|---------------------------------|--------------------------------------------|--------------|-------------------------|-----------------|
| Assignments         | 2                                     | 4 a 11 a                        |                                            |              |                         |                 |
| Discussions         | Course De                             | talls                           |                                            |              |                         |                 |
| Grades              |                                       |                                 |                                            |              |                         |                 |
| People              |                                       |                                 |                                            |              |                         |                 |
| Pages               | Card Image:                           |                                 | Choose Image                               |              |                         |                 |
| Files               |                                       |                                 |                                            |              |                         |                 |
| Important Info      | Wide Bonner                           |                                 |                                            |              |                         |                 |
| Outcomes Ø          | Image:                                |                                 |                                            |              |                         |                 |
| Rubrics             | The image will be<br>cropped to a 5:1 |                                 |                                            | Choose       | Image                   |                 |
| Quizzes             | aspect ratio                          |                                 |                                            |              |                         |                 |
| Modules             |                                       |                                 |                                            |              |                         |                 |
| BigBlueButton       | Color:                                |                                 |                                            |              |                         |                 |
| (Conferences)       |                                       |                                 |                                            |              |                         |                 |
| Collaborations      |                                       |                                 |                                            |              |                         |                 |
| SCORM               | Name:                                 | Second Gra                      | de Science                                 |              |                         |                 |
| Chat                | Course Code:                          | ELEM-005                        |                                            |              |                         |                 |
| Canva for Education | Friendly Name:                        |                                 |                                            |              |                         |                 |
| Settings            |                                       | If provided, th<br>dashboard an | is name will be use<br>d in notifications. | d in prefere | nce to the course's act | ual name on the |

The subject Settings page displays [1]. Click the **Course Details** tab [2].

## **View More Options**

| Homeroom Course: | Enable as homeroom course |
|------------------|---------------------------|
| Description:     |                           |
|                  | more options              |

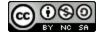

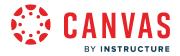

At the bottom of the page, click the **More Options** link.

#### **Enable Self-Enrollment**

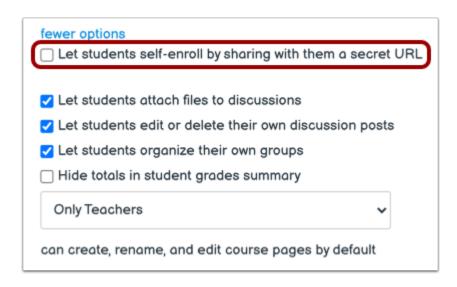

To allow students to self-enroll in your course using a secret URL, click the Let student self-enroll by sharing with them a secret URL checkbox.

#### Allow Self-Enrollment on Subject Home Page

| fewer options  Let students self-enroll by sharing with them a secret URL |
|---------------------------------------------------------------------------|
| □ Add a "Join this Course" link to the course home page                   |
| Let students attach files to discussions                                  |
| Let students edit or delete their own discussion posts                    |
| Let students organize their own groups                                    |
| Hide totals in student grades summary                                     |
| Only Teachers 🗸                                                           |
| can create, rename, and edit course pages by default                      |
|                                                                           |

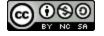

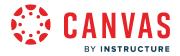

To allow students to enroll in your subject from the subject's Home page, click the Add a "Join this Course" link to the course home page checkbox.

## Update Subject Details

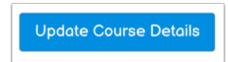

Click the **Update Course Details** button.

## View Self-Enrollment URL

| Description: |                                                                                                    |
|--------------|----------------------------------------------------------------------------------------------------|
|              | This course has enabled open enrollment. Students can self-enroll in the course once you share with them this URL:<br>https://docllamas.beta.instructure.com/enroll/TTM4GM more options |

Copy and share the provided secret URL.

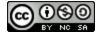

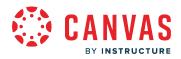

**Subject Navigation** 

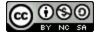

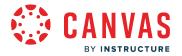

#### How do I manage Subject Navigation as an instructor?

#### This lesson applies to users at institutions that have enabled the Canvas for Elementary user interface.

As an instructor, you can control which tabs appear in Subject Navigation. Canvas includes a set of default tabs that are shown by default and cannot be renamed. However, you can choose to reorder or disable subject tabs. Depending on your course configuration, other tabs may be available and customizable.

Links to tabs that don't have any content and that students cannot create content for will be automatically hidden for students and will display the Visibility icon to instructors in Course Navigation. Configured External Apps may create additional subject tabs.

#### Notes:

- The Groups tab displays for instructors by default. However, students can only view the Groups tab if the subject includes at least one active group.
- If the Grades tab is disabled in a subject, grades for that subject do not display in the homeroom Grades tab. If the Grades tab is disabled for all subjects, the Grades tab does not display in the homeroom.
- A subject's Resources tab is automatically hidden when external apps have not been added to the subject and content has not been added to Important Info.
- If you disable an external tool from Subject Navigation, the LTI button no longer displays in the subject's Resources tab.

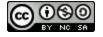

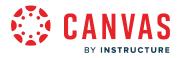

## **Open Subject**

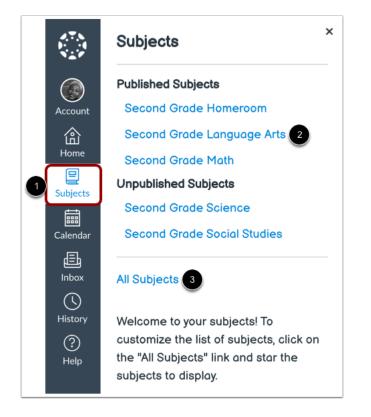

In Global Navigation, click the **Subjects** link [1]. Then select the name of the course you'd like to manage [2].

If the subject does not display on the Subjects list, you can view all of your courses by clicking the All Subjects link [3].

### **Manage Subject**

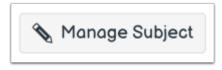

Click the Manage Subject button.

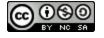

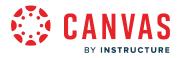

## **Open Settings**

| Announcements       |  |
|---------------------|--|
| Assignments         |  |
| Discussions         |  |
| Grades              |  |
| People              |  |
| Pages               |  |
| Files               |  |
| Important Info      |  |
| Outcomes Ø          |  |
| Rubrics             |  |
| Quizzes             |  |
| Modules Ø           |  |
| Conferences         |  |
| Collaborations      |  |
| SCORM               |  |
| Chat                |  |
| Canva for Education |  |
| 2 Settings          |  |

View the Subject Navigation Menu [1]. To learn more about using the subject links, view the <u>Canvas Instructor Guide</u>. To manage the menu, click the **Settings** link [2].

## **Open Navigation**

| Course Details | Sections | Navigation | Apps | Feature Options |
|----------------|----------|------------|------|-----------------|
|                |          |            |      |                 |

Click the Navigation tab.

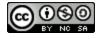

# CANVAS BY INSTRUCTURE

## **Drag and Drop Navigation Links**

| Drag and drop items to reorder them in the subject<br>If enabled, LTI tools will always appear last under the Resources<br>order you choose. | • |
|----------------------------------------------------------------------------------------------------|---|
| Home                                                                                                    | : |
| Modules                                                                                                    | : |
| Schedule                                                                                                    | : |
| Grades                                                                                                    | : |
| Groups                                                                                                    | : |
| Chat                                                                                                    | : |
| SCORM                                                                                                    | : |
| Drag items here to hide them from students.                                                                                                  |   |
| Canva for Education<br>Tab disabled, won't appear in subject navigation                                                                      | : |
| Save                                                                                                    |   |

You can use the drag and drop option to reorder items in Subject Navigation. Click the subject tab you would like to move. Drop it in the desired location by releasing the mouse.

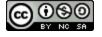

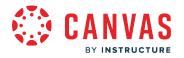

#### **Move Navigation Links**

| Drag and drop items to reorder them in the se<br>If enabled, LTI tools will always appear last under the Re-<br>order you choose. |            |
|----------------------------------------------------------------------------------------------------|------------|
| Home                                                                                                    | :          |
| Modules                                                                                                    | :          |
| Schedule                                                                                                    | :          |
| Grades                                                                                                    | : 1        |
| Groups                                                                                                    |            |
| Chat                                                                                                    | × Disable  |
| SCORM                                                                                                    | ↑ Move 2   |
| Drag items here to hide them from students.<br>Canva for Education<br>Tab disabled, won't appear in subject navig                 | :<br>ation |

You can also use the Move To option to reorder items in Subject Navigation. To move a subject tab, click the **Options** icon [1] and select the **Move** link [2].

**Note:** The Move To option only moves a subject tab within its respective section (visible or hidden). Hidden items must first be enabled before they can be ordered among visible navigation items. A hidden item cannot be moved directly to the enabled link section using the Move To option.

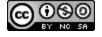

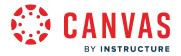

#### **Place Navigation Link Location**

| Move Navigation Ite | em                                                                              |
|---------------------|---------------------------------------------------------------------------------|
| Place "Grades"      |                                                                                 |
| At the Top          | 1~                                                                              |
| Place "Grades"      |                                                                                 |
| ✔ At the Top        | 2                                                                               |
| Before              |                                                                                 |
| After               | -                                                                               |
| At the Bottom       |                                                                                 |
|                     |                                                                                 |
|                     | Place "Grades"<br>At the Top<br>Place "Grades"<br>At the Top<br>Before<br>After |

In the Move Navigation Item sidebar, click the **Place** drop-down menu [1]. Select the placement of the navigation item you are moving [2]. You can move the item so it is located at the top of the list, before a specific navigation link, after a specific navigation item, or at the bottom of the list.

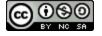

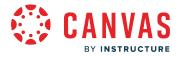

#### **Place Before or After**

| Place "Grades"                                                               |    |
|------------------------------------------------------------------------------|----|
| Before                                                                       | ~  |
| Modules                                                                      | 1~ |
| Place "Grades"                                                               |    |
| Before                                                                       | ~  |
| <ul> <li>✓ Modules</li> <li>Home</li> <li>Schedule</li> <li>SCORM</li> </ul> | 2  |
| Chat                                                                         |    |

If you selected the **Before** or **After** option, click the second drop-down menu [1]. Select the navigation item that should be before or after the tab you are moving, as indicated by the option selected in the previous menu [2].

If you want to move the navigation item to another location, change the sidebar placement options as needed.

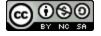

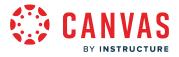

#### Move Navigation Item

| ×              | × Move Navigation Item |  |
|----------------|------------------------|--|
| ſ              | Place "Grades"         |  |
| ۲ <sup>[</sup> | Before 🗸               |  |
| Ļ              | Schedule ~             |  |
|                | Cancel Move            |  |

Click the **Move** button.

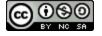

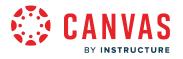

### **Hide Navigation Links**

| Drag and drop items to reorder them in<br>f enabled, LTI tools will always appear last under<br>order you choose. |              |
|----------------------------------------------------------------------------------------------------|--------------|
| Home                                                                                                    | :            |
| Modules                                                                                                    | :            |
| Schedule                                                                                                    |              |
| Grades                                                                                                    | :            |
| Groups                                                                                                    |              |
| Chat                                                                                                    | × Disable    |
| SCORM                                                                                                    | ↑ Move       |
| orag items here to hide them from stud                                                                            | lents.       |
| Canva for Education<br>Tab disabled, won't appear in subject                                                      | t navigation |

To hide a subject tab, click the item's **Options** icon [1] and select **Disable** [2].

You can also drag and drop the link to the hidden section at the bottom of the page.

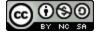

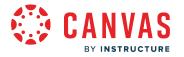

### **Enable Navigation Links**

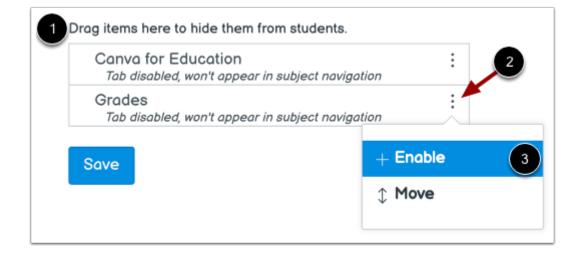

To enable an item in the hidden section [1], click the **Options** icon [2] and click the **Enable** option [3].

You can also drag and drop the link above the hidden section.

### Save Navigation

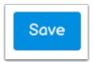

Click the Save button.

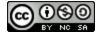

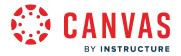

## **View Subject Navigation**

| Nanage Subject      |            |          |           | 6d Student View |
|---------------------|------------|----------|-----------|-----------------|
|                     |            |          |           |                 |
| Second Grade Langua | ge Arts    | 1        |           |                 |
| 🟠 Home 🖧 Modules    | i Schedule | ☆ Grades | Resources | 용 Groups        |

View Subject Navigation tabs. Subject tabs display in the same order you have designated in Settings [1].

#### Notes:

- Hidden navigation items will not display tabs in the subject. As an instructor, you can access hidden navigation items in Subject Navigation by clicking the Manage Subject button [2].
- If you have disabled a tab for an external tool, that tab will not display and is hidden to all course users, including instructors in Subject Navigation.

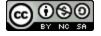

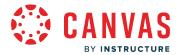

# How do I customize the Subject Home page as an instructor?

#### This lesson applies to users at institutions that have enabled the Canvas for Elementary user interface.

In Canvas for Elementary, each subject may include a Home tab. Along with subject announcements, the Home tab displays content designated as the Subject Home Page on the subject's Pages Index Page.

The Subject Home Page allows instructors to display subject-specific content and can include links, images, or rich media. Students can interact with content added to the Subject Home Page.

If a subject home page is not been assigned or has been removed, students can only view announcements in the subject's Home tab.

Note: Only published pages can be set as the Subject Home Page.

# **Open Subject**

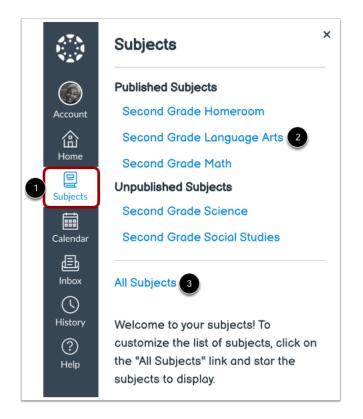

In Global Navigation, click the Subjects link [1]. Then click the subject link [2].

If the subject does not display on the Subjects list, you can view all of your courses by clicking the All Subjects link [3].

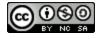

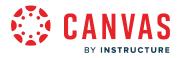

## Manage Home Page

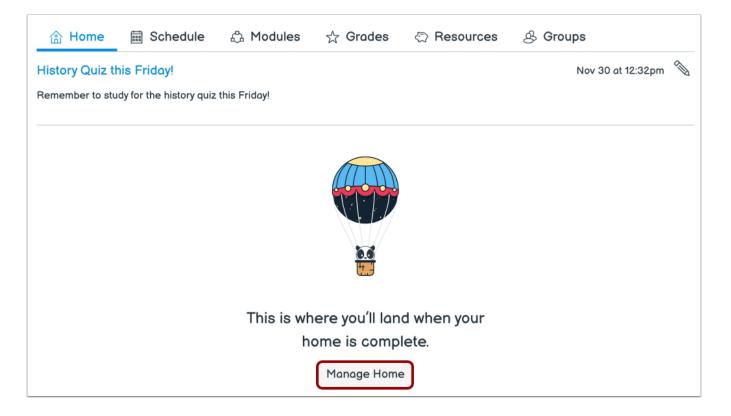

To create a Subject Home Page, click the **Manage Home** button.

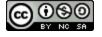

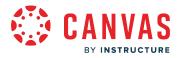

# **Edit Current Home Page**

| 合 Home                                                                                                    | i Schedule                      | 🖧 Modules | 🕁 Grades | Resources | & Groups          |                   |
|----------------------------------------------------------------------------------------------------|---------------------------------|-----------|----------|-----------|-------------------|-------------------|
| Favorite Book                                                                                                    | Friday<br>book to class on Frid | av.       |          |           | Nov 30 at 12:35pm | $\langle \rangle$ |
|                                                                                                    |                                 |           |          |           |                   |                   |
|                                                                                                    |                                 |           |          |           |                   |                   |
| Orientation: La                                                                                                    | nguage Arts & Rea               | ding      |          |           |                   |                   |
| In this class, you w                                                                                                    | vill learn:                     |           |          |           |                   |                   |
| <ul> <li>Reading comp</li> <li>Phonics</li> <li>Grammar</li> <li>Poetry</li> <li>Vocabulary</li> <li>Spelling</li> <li>Processing ski</li> <li>Elements of w</li> </ul> | ills                            |           |          |           |                   |                   |
| Reminder:<br>Each week there                                                                                                    | will be a spelling quiz.        |           |          |           |                   |                   |

To edit a current Subject Home Page, click the **Edit** icon.

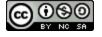

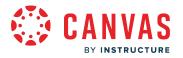

### Manage Current Home Page

| < Back to Subject              | Second Grade Language Arts                                                                                                    |
|--------------------------------|----------------------------------------------------------------------------------------------------|
| 2021-2022                      |                                                                                                    |
| Announcements                  | Orientation: Language Arts & Reading                                                                                                    |
| Assignments                    | Edit View Insert Format Tools Table                                                                                                    |
| Discussions                    | 14pt $\lor$ Paragraph $\lor$   <b>B</b> $I$ $\bigcup$ $A \lor \mathscr{L} \lor$ $T^2 \lor$   $\mathscr{O} \lor$ $\boxtimes$ $\lor$ $\bowtie$ $\lor$ $\lor$ $\lor$ $\lor$ $\lor$ $\lor$ $\lor$ $\lor$ $\lor$ $\lor$ |
| Grades                         |                                                                                                    |
| People                         | Orientation: Language Arts & Reading                                                                                                    |
| Pages 2                        | In this class, you will learn:                                                                                                    |
| Files                          | Reading comprehension     Phonics                                                                                                    |
| Important Info                 | Phonics     Grammar                                                                                                    |
| Outcomes Ø                     | <ul> <li>Poetry</li> <li>Vocabulary</li> </ul>                                                                                                    |
| Rubrics                        | • Spelling                                                                                                    |
| Quizzes                        | Processing skills     Elements of writing                                                                                                    |
| Modules                        | - Domindor                                                                                                    |
| BigBlueButton<br>(Conferences) | p → span 💼 🚯 31 words                                                                                                    |
| Collaborations                 | Options Users allowed to edit this page                                                                                                    |
| Item Banks                     | Only teachers V                                                                                                    |
| Settings                       | Add to student to-do                                                                                                    |
|                                | Apr 9, 2021, 11:59 PM                                                                                                    |
| -                              | Notify users that this content has changed Cancel Save                                                                                                    |

The current Subject Home Page displays [1]. You can edit page content and settings.

To select a different page or create a new page to use as the Subject Home Page, click the **Pages** link in Course Navigation [2].

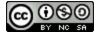

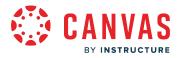

## **View All Pages**

| View All Pages                                | Subject Home | Published | No Edit |
|-----------------------------------------------|--------------|-----------|---------|
| Orientation: Language                         | e Arts & F   | Reading   |         |
| To-Do Date: Apr 9 at 11:59pm                  |              |           |         |
| Orientation: Language Arts & Reading          |              |           |         |
| In this class, you will learn:                |              |           |         |
| Reading comprehension                         |              |           |         |
| <ul><li>Phonics</li><li>Grammar</li></ul>     |              |           |         |
| Poetry                                        |              |           |         |
| <ul><li>Vocabulary</li><li>Spelling</li></ul> |              |           |         |
| Processing skills                             |              |           |         |
| Elements of writing                           |              |           |         |
| Reminder:                                     |              |           |         |
| Each week there will be a spelling quiz.      |              |           |         |
|                                               |              |           |         |

By default, your current Subject Home Page displays.

To select a different page or create a new page to use as the Subject Home Page, click the **View All Pages** button.

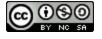

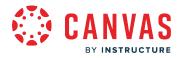

# Set Subject Home Page

| Page title 🔺 🚹                                              | Creation date 👻 | Last edit 👻                    |          |            |         |
|-------------------------------------------------------------|-----------------|--------------------------------|----------|------------|---------|
| Module 2   Science   Earth and Space Activities             | Mar 31, 2021    | Mar 31, 2021<br>By Carla Gunde | erson    | 0          | :       |
| Module 3   Science   Force and Motion Activities            | Mar 31, 2021    |                                |          | $\bigcirc$ | :       |
| Module 4   Science   Force and Motions Activities Continued | Mar 31, 2021    |                                |          | $\bigcirc$ | :       |
| Getting Started with Week 1                                 | Mar 31, 2021    | Mar 31, 2021<br>By Carla Gunde | erson    | 0          | :       |
| Module 11 Science I Patterns in Nature Activities           | Mar 31, 2021    |                                |          | 0          | :       |
| Orientation: Science                                        | Mar 31, 2021    |                                |          | 0          | 3       |
| Welcome!                                                    | Jun 3, 2021     | Jun 3, 2021<br>By Carla Gunde  | erson    | 0          |         |
|                                                             |                 |                                | 📎 Edit   |            |         |
|                                                             |                 |                                | ர் Delet | e          |         |
|                                                             |                 | 4                              |          | is Subje   | ect Hon |
|                                                             |                 |                                | 🗐 Dupli  | cate       |         |
|                                                             |                 |                                | Send :   | o          |         |

The Pages Index Page displays all of your subject pages [1]. To create a new page, click the Add Page button [2].

To set a page as the Subject Home Page, click the page's **Option** icon [3], then click the **Use as Subject Home** option [4].

Only one page can be set as the Subject Home Page. The page that was most recently set as the Subject Home Page retains the subject home page assignment.

**Note:** Only a published page can be set as the Subject Home Page.

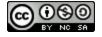

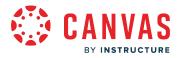

### **Remove Subject Home Page**

| Page title 🔺                                                                  | Creation date 👻 | Last edit 👻                        | To-Do Date 👻            |
|-------------------------------------------------------------------------------|-----------------|------------------------------------|-------------------------|
| Module 1   Language Arts   Spelling Words                                     | Mar 31, 2021    | Apr 8, 2021<br>By Carla Gunderson  | Apr 8 at 11:59pm 📀 🚦    |
| Module 3 I Language Arts I Digraphs, Inflectional Endings, Plurals Activities | Mar 31, 2021    |                                    | · ·                     |
| Module 3 I Language Arts I Spelling Words                                     | Mar 31, 2021    | Jul 26, 2021<br>By Andy Adamovich  | Jul 2                   |
| Module 4 I Language Arts I Spelling Words                                     | Mar 31, 2021    | Mar 31, 2021<br>By Carla Gunderson | 3 Remove as Subject Hor |
| Module 4 I Language Arts I Suffixes and Prefixes Activities                   | Mar 31, 2021    | Mar 31, 2021<br>By Carla Gunderson | Jun ·<br>& Send to      |
| Orientation: Language Arts & Reading                                          | Mar 31, 2021    | Mar 31, 2021<br>By Carla Gunderson | Apr 🍳 🗐 Copy to         |
| Wellel<br>Subject Home                                                        | Jun 3, 2021     | Jun 3, 2021<br>By Carla Gunderson  | • 🔅                     |
|                                                                               |                 |                                    | 2                       |

To unassign a page as the Subject Home Page, click the page's **Options** icon [1] and select the **Remove as Subject Home** option [2].

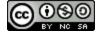

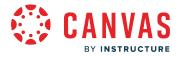

# View Subject Home Page

| Second Grade Language Arts                                                                            | 1 Call                                     |
|----------------------------------------------------------------------------------------------------|--------------------------------------------|
| 🟦 Home 🖧 Modules i Schedule ☆ Grades 🖏 Resou                                                          | rces ළි Groups                             |
| Favorite Book Friday<br>Bring your favorite book to class on Friday.                                  | Nov 30 at 12:35pm 🔌 🔇 >                    |
| Welcome to 2nd Grade Language Arts with Ms. Gunderson! I'm so excited to meet all of you.<br>me know. | lf you have any questions or concerns, let |
| Instructor: Ms. Gunderson                                                                             |                                            |
| Email: carla.gunderson.canvas@gmail.com                                                               |                                            |
| Subject Modules                                                                                       |                                            |
| Complete the modules in order. You may access modules from this page or by clicking the <b>Mo</b>     | dules tab.                                 |
| Module 1: <u>Sentence Structure</u> Module 2: <u>Reading</u>                                          | Module 3: <u>Creative Writing</u>          |

View the assigned subject home page content in the subject's Home tab.

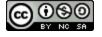

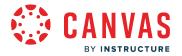

# How do I add Important Info in the Resources tab as an instructor?

#### This lesson applies to users at institutions that have enabled the Canvas for Elementary user interface.

You can add Important Info to the Homeroom's Resources tab or a subject's Resources tab. Added information will only display in the Homeroom or subject in which it was added.

Note: If content is not added to Important Info, the Important Info section does not display on the Resources tab.

## **Open Subject**

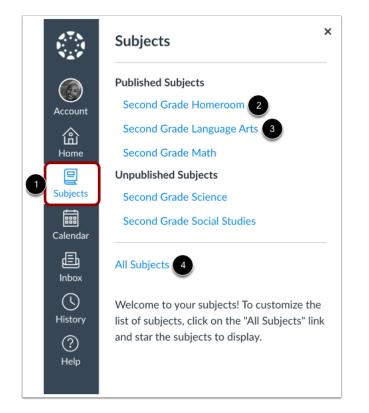

Click the **Subjects** link in Global Navigation [1].

To add information to the Homeroom, click the Homeroom link [2].

To add information to a subject, click the subject link [3].

If the subject does not display on the Subjects list, you can view all of your courses by clicking the All Subjects link [4].

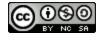

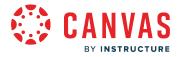

#### Manage Subject

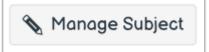

To add Important Information to a subject, click the Manage Subject button.

Note: This is not required when adding important information to the Homeroom.

### **Open Important Info**

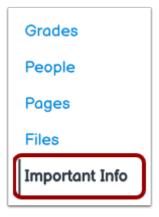

Click the Important Info link in Subject Navigation.

## Add Important Info

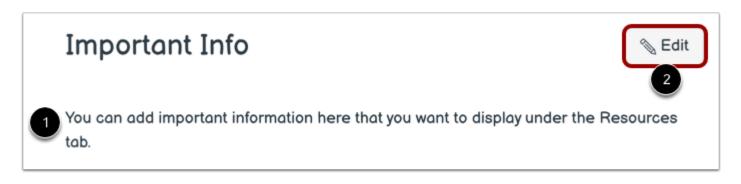

If you have not added content to Important Info, a message displays [1].

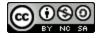

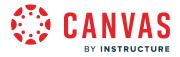

To add content to Important Info, click the **Edit** button [2].

# Add Important Info

| Important Info                                                                             |
|--------------------------------------------------------------------------------------------|
| Important Info Description:                                                                |
| Edit View Insert Format Tools Table                                                        |
| 12pt $\lor$ Paragraph $\lor$ $ $ B $I$ $\sqcup$ $A \lor \mathscr{L} \lor$ $T^2 \lor$ $ $ : |
|                                                                                            |
|                                                                                            |
|                                                                                            |
|                                                                                            |
|                                                                                            |
|                                                                                            |
|                                                                                            |
|                                                                                            |
| P (∄)   0 words    ∠7 ⋮                                                                    |
|                                                                                            |
| Cancel Update Important Info                                                               |

Use the Rich Content Editor to add content to Important Info.

### **Save Content**

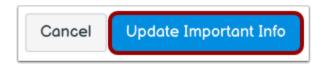

To save, click the **Update Important Info** button.

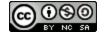

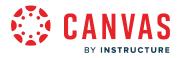

## **View Important Info**

| 合 Home 凸 M                | odules 🗰 Schedule                       | ☆ Grades         | Resources            | 용 Groups |
|---------------------------|-----------------------------------------|------------------|----------------------|----------|
| İmportant Info            |                                         |                  |                      |          |
| Have questions about what | t a word means? <u>Look it up in th</u> | ne dictionary! 🖉 |                      |          |
|                           |                                         |                  |                      |          |
| Student Application       | s                                       |                  |                      |          |
| Student Application       | <b>S</b><br><del>∛</del> SCORM          |                  | 穿 Canva for Educatio | on       |

The Resources tab of the subject or homeroom in which information was added [1] displays Important Info with your added content [2].

To edit content, click the **Edit** icon [3].

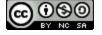